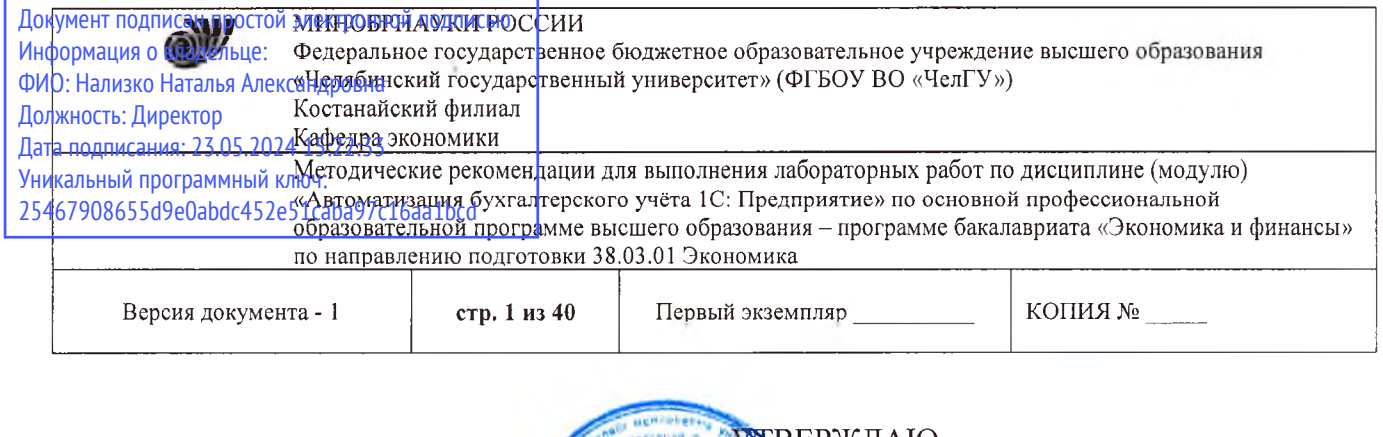

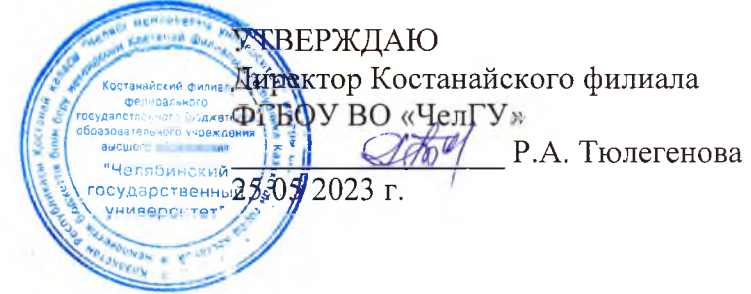

## **Методические рекомендации для выполнения лабораторных работ**

## по дисциплине (модулю) **«Автоматизация бухгалтерского учёта 1С: Предприятие»**

# Направление подготовки (специальность) **38.03.01 Экономика**

# Направленность (профиль) **Экономика финансы**

Присваиваемая квалификация **Бакалавр**

# Форма обучения **Очная, очно-заочная, заочная**

Год набора **2021,2022**

Костанай, 2023

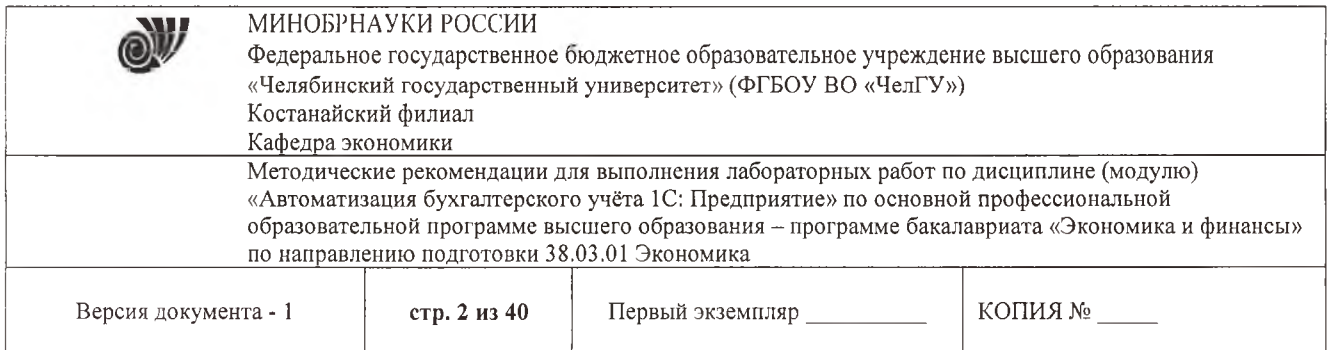

## **Методические рекомендации приняты**

Учёным советом Костанайского филиала ФГБОУ ВО «ЧелГУ»

Протокол заседания 10 от 25 мая 2023 г.

Председатель учёного совета филиала

Н.А. Кравченко

Р.А. Тюлегенова

Секретарь учёного совета филиала

## **Методические рекомендации рекомендованы**

Учебно-методическим советом Костанайского филиала ФГБОУ ВО «ЧелГУ»

Протокол заседания 10 от 18 мая 2023 г.

Председатель тредениять<br>Учебно-методического совета *Дер* Н.А. Нализко

## **Методические рекомендации разработаны рекомендованы кафедрой экономики**

Протокол заседания № 9 от 10 мая 2023 г.

Заведующий кафедрой Г.В. Панина

Автор (составитель) Деселение Маланьина А.А., профессор кафедры экономики, кандидат экономических наук, доцент

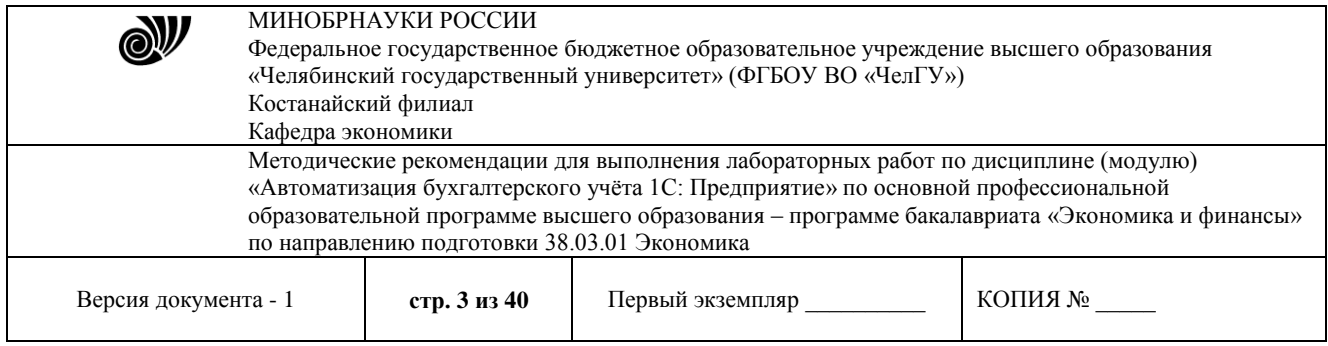

#### Введение

Автоматизация имеет массу преимуществ перед традиционным способом ведения бухгалтерского учета. Бухгалтерские информационные системы позволяют повысить производительность труда сотрудников бухгалтерии, снизить влияние «человеческого фактора», повысить скорость составления отчетов и ведения документации, предоставляют возможность параллельного ведения учета в нескольких стандартах. Внедрение информационных систем и технологий в работу бухгалтерии позволяет сэкономить время и силы за счет автоматизации рутинных операций, найти арифметические ошибки в учете и отчетности, а также оценить текущее финансовое положение предприятия и его перспективы

Автоматизация учета на базе 1С: Предприятие не только предоставляет указанные преимущества, но и частично вносит следующие изменения в методику бухгалтерского учета:

- при автоматизированной модели документирования появляется возможность одновременно с созданием документа формировать типовые корреспонденции счетов, что значительно сокращает учетный процесс и позволяет своевременно создавать необходимые отчеты;
- повышается аналитичность расчетов за счет возможности добавления к отдельным бухгалтерским счетам дополнительных признаков аналитики, в результате чего на этих счетах, кроме учетных данных, могут отражаться плановые или нормативные показатели;
- ускоряется процесс калькулирования за счет увеличения скорости выполнения арифметических операций, повышается аналитичность информации калькуляционных листов благодаря одновременному использованию большого перечня статей;
- ускоряются процесс и неограниченная частота формирования бухгалтерской отчетности, а также повышаются достоверность и аналитичность отчетности.

Таким образом, учебная дисциплина «Автоматизация бухгалтерского учѐта 1С: Предприятие» базируется на методологии бухгалтерского учета и охватывает решение взаимосвязанных вопросов информационного, программного и технического обеспечения.

Современные автоматизированные рабочие места и информационные технологии открывают для организации возможности влиять на эффективность производственного процесса, полноту и достоверность отражения положения в производственной деятельности, а также обеспечивать управленческий персонал своевременной и полной информацией, требующейся для принятия управленческих решений.

Цель изучения дисциплины «Автоматизация бухгалтерского учѐта 1С: Предприятие» – формирование у студентов четкого понимания и контроля всех процессов, имеющих отношение к хозяйственной деятельности на основе автоматизации учета деятельности предприятия.

Задачи дисциплины:

- сформировать систему знаний об автоматизированного ведении учета для рационального отражения хозяйственных операций в бухгалтерии;
- изучить систему документооборота, обслуживающего процесс формирования учетных записей;

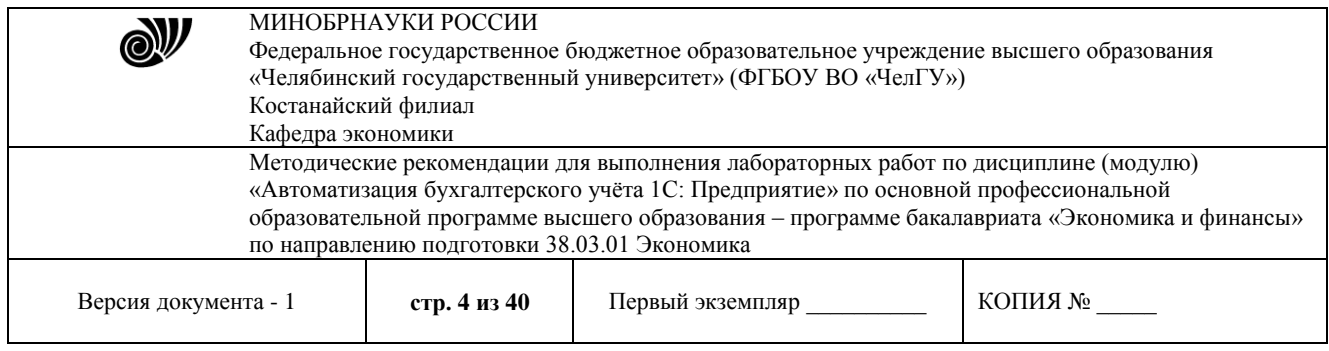

 научиться использовать программные продукты для ведения автоматизированного бухгалтерского учета;

сформировать практические навыки ведения автоматизированного бухгалтерского учета.

Изучение дисциплины «Автоматизация бухгалтерского учѐта 1С: Предприятие» направлено на формирование у студентов необходимых общекультурных, общепрофессиональных и профессиональных компетенций и требует знания теоретического материала, систематической подготовки к занятиям, творческого мышления, логики аргументации и изложения личной позиции к изучаемым проблемам в сфере автоматизации бухгалтерского учета, прилежания и профессионализма. Теоретическая информации по каждой теме закрепляется выполнением лабораторных работ и самостоятельной работой студентов. Целью проведения лабораторных работ является получение студентами практических навыков работы в среде информационных систем «1С: Бухгалтерия 8.3» и закрепление теоретических знаний.

Входящая в систему «1С: Предприятие 8» конфигурация «1С: Бухгалтерия 8.3» предназначена для решения широкого спектра задач автоматизации учета и управления, стоящих перед динамично развивающимися современными предприятиями. Конфигурация «1С: Бухгалтерия 8.3» представляет собой систему прикладных решений, построенных по единым принципам и на единой технологической платформе. В результате изучения курса студенты должны свободно ориентироваться во всѐм многообразии корпоративных информационных систем, знать основные способы и режимы обработки производственной информации, а также обладать практическими навыками использования инструментальных и прикладных информационных технологий в различных отраслях производства. Важное значение в процессе обучения приобретает овладение навыками самостоятельной ориентации в многообразном рынке компьютерных программ и систем.

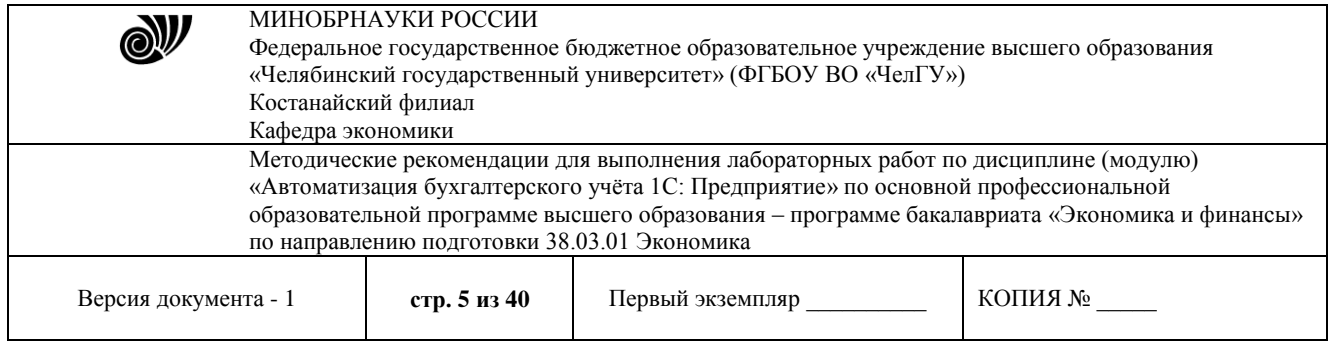

## **Методические указания по работе с конфигурацией «1С: Бухгалтерия 8.3»**

Для того, чтобы начать продуктивно работать в конфигурации «1С: Бухгалтерия 8.3», необходимо выполнить определенные настройки. Чтобы найти настройки пользователя, вы выбираете меню, далее сервис, потом настройки пользователя. Здесь вы сможете выбрать настройки для каждого пользователя. Они будут сохранены, и использоваться по умолчанию в ежедневной работе. Настройка индивидуальной учетной политики предприятия – это наиболее важные конфигурации «1С: Бухгалтерия 8.3». Такие настройки создаются для предприятия персонально и задают основные параметры для учетной записи. Чтобы настроить платформу «1С: Бухгалтерия 8.3», выбираете меню, сервис. Здесь настройки осуществляются программной средой 1С. Интуитивный интерфейс позволяет выбрать необходимые параметры и заполнить их по смыслу. Настройки платформы могут быть сделаны в меню, далее операции и константы. Чтобы изменить эти настройки необходимо обладать соответствующими правами доступа. В конфигурации есть много регистров, сведений и информационных справочников. Здесь можно вносить различные изменения, добавлять новые показатели или менять существующие настройки.

Конфигурация «1С: Бухгалтерия 8.3» позволяет вести учет в организациях оптовой, розничной и комиссионной торговли. Производственные и строительные фирмы также успешно используют «1С: Бухгалтерия 8.3» для бухгалтерского и управленческого учета. Программа предназначена для больших предприятий. «1С: Бухгалтерия 8.3» формирует общие справочники по контрагентам и товарной номенклатуре. Это позволяет экономить ресурсы организаций с большим количеством юридических лиц, ведь у таких организаций многие контрагенты и товарные позиции совпадают. В программе поддерживаются различные системы налогообложения, она формирует бухгалтерскую и налоговую отчетность, в ней есть все формы бухгалтерской и налоговой отчетности, статистическая и зарплатная отчетность. По этим отчетам можно сформировать файл выгрузки для отправки в налоговую инспекцию и другие госорганы.

В конфигурации «1С: Бухгалтерия 8.3» есть информация о контрагентах и сотрудниках организации, она позволяет обмениваться с партнерами электронными документами.

В зависимости от вида объекта конфигурации объект может иметь различные подчиненные группы объектов.

**Реквизиты –** дополнительная информация об объекте, доступная только в пределах этого объекта. **Табличные части** – наборы дополнительной информации об объекте, представленной в виде таблицы.

**Формы** – форма используется для ввода, просмотра и редактирования информации, хранящейся в объекте конфигурации, содержит модуль формы – программу на встроенном языке системы 1С: Предприятие. Способность иметь визуальное представление позволяет объекту конфигурации организовать интерактивное взаимодействие с пользователем. Характер такого взаимодействия разрабатывается специалистом, осуществляющим конфигурирование системы 1С: Предприятие, и определяется, в основном, типом объекта конфигурации. Для разработки форм в Конфигураторе применяется комплексный редактор форм, позволяющий редактировать все компоненты формы во взаимосвязи. Каждый объект может иметь несколько форм.

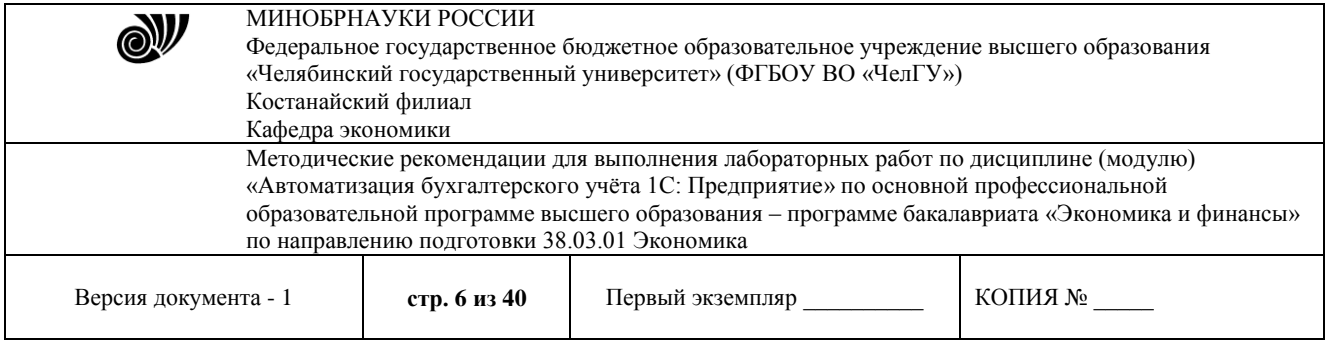

**Макеты** – табличные документы, предназначенные для формирования печатных форм объекта. **Графы** – графы журнала документов. **Изменения** – объекты конфигурации, данные о которых учитываются в регистре. **Ресурсы** – данные, учитываемые в регистре. Группы подчиненных объектов не удаляются и не имеют редактируемых свойств.

**Константы** – постоянные (условно-постоянные) величины. В константах хранятся редко изменяемые значения. Наиболее часто используют такие константы, как «Наименование предприятия», «ФИО главного бухгалтера» и др. В системе может быть описано неограниченное количество констант. На этапе конфигурирования задается список констант и описываются их характеристики. Свойства константы редактируются при помощи палитры свойств «Свойства: Константа». Для каждой константы нужно обязательно указать ее имя и тип данных. Кроме того, желательно указывать синоним, комментарий и перечень подсистем, в которые она входит.

Для работы с условно-постоянной информацией с некоторым множеством значений в системе используются объекты типа «Справочник». **Справочники** – списки однородных элементов данных. Они предназначены для хранения нормативно-справочной информации. Обычно справочниками являются списки материалов, товаров, организаций, валют, сотрудников и др. Такие сведения обычно характеризуются кодом и наименованием. Механизм поддержки справочников позволяет спроектировать и поддерживать самые различные справочники. На этапе конфигурирования можно описать, какими свойствами обладает каждый конкретный справочник. К настраиваемым свойствам относятся, например, длина и тип кода, количество уровней, поддержка уникальности кодов, набор реквизитов справочника. Помимо кода и наименования, механизм работы со справочниками позволяет создавать набор реквизитов для хранения любой дополнительной информации об элементе справочника. Для каждого справочника может быть задано несколько форм просмотра и редактирования. Для описания соподчиненных сущностей можно использовать не многоуровневость справочника, а подчиненность справочников. В этом случае в подчиненном справочнике каждый объект относится к определенному объекту справочникахозяина. В конкретной конфигурации создается необходимое количество справочников, используемых при автоматизации данной предметной области. Например, это могут быть справочники «Организации», «Номенклатура», «Физические лица» и т.д.

**Документы** предназначены для ввода и хранения основной информации обо всех событиях, происходящих на предприятии и, разумеется, имеющих смысл с точки зрения экономики. При помощи документов отражаются и платежи с расчетного счета, и операции по кассе, и кадровые перемещения, и движения по складу, и прочие подобные события. В процессе конфигурирования настраивается произвольное количество видов документов. Типичными примерами видов документов являются такие документы, как «Платежное поручение (входящее и исходящее)», «Счет на оплату покупателю», «Поступление товаров и услуг», «Реализация товаров и услуг», «Приходный кассовый ордер» и так далее. Каждый вид документа предназначен для отражения своего типа событий. Это определяет его структуру и свойства, которые описываются в конфигурации. Каждый вид документа может иметь неограниченное количество реквизитов в шапке и в многострочной части. Для документа создается форма ввода – экранный диалог. При настройке для документа задаются также общие характеристики: длина номера документа, условия поддержки уникальности номеров и др. Все документы характеризуются номером, датой и временем.

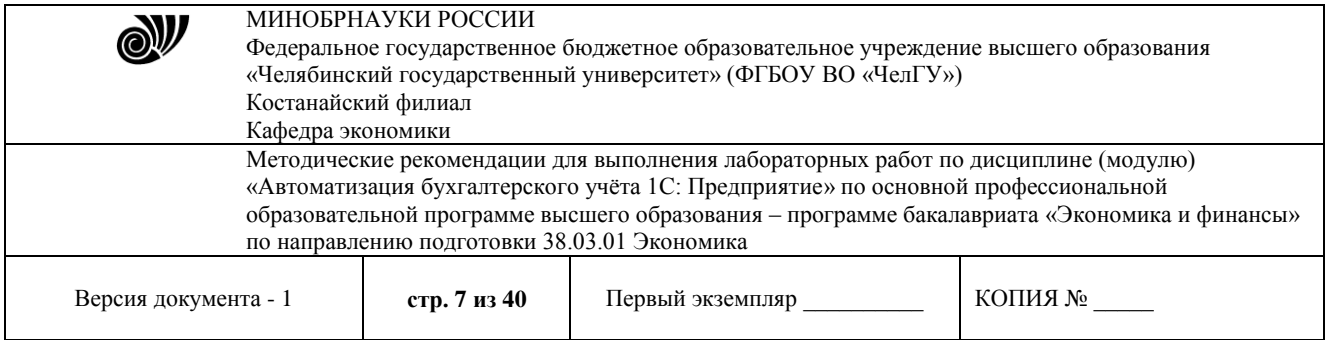

Все документы (вне зависимости от вида) образуют единую последовательность. Фактически эта последовательность отражает последовательность событий – то, как они происходили реально. Внутри даты последовательность документов определяется их временем, при этом время документа является не столько средством отражения реального (астрономического) времени ввода документа, сколько средством, позволяющим четко упорядочить документы внутри одной даты. Данные, вводимые в документ (реквизиты документа), обычно содержат информацию о происшедшем событии: например, в реализации товаров – информацию о том, с какого склада, каких товаров и сколько отгружено; в приказе о приеме на работу – информацию о сотруднике, оклад, другие сведения.

**Журналы документов** предназначены для группировки связанных по смыслу документов и работы с ними. Каждый вид документа может быть отнесен к определенному журналу. Сам журнал документов не добавляет новых данных в систему, а служит только как средство просмотра списка документов одного или нескольких видов. Например, может быть создан журнал «Кассовые документы», который будет содержать все приходные и расходные кассовые ордера. Для журнала могут быть определены графы журнала, для документов, отнесенных к данному журналу. Для журнала может быть описано несколько форм его визуального представления.

Для анализа остатков и движений средств используются регистры. **Регистр** представляет собой многомерную систему хранения остатков или оборотов. Каждый регистр на этапе конфигурации описывается набором **измерений и ресурсов***.* Под **измерением** понимается набор значений, которые детализируют движения средств и в разрезе которых хранятся остатки. Под **ресурсом** понимается числовая величина, которая является количественным или суммовым значением, отражающим размер движения (остатка). Изменение остатков и оборотов по регистрам производится движениями регистров. Движения регистров записываются документами в момент проведения и имеют четко определенное место на оси времени, определяемое датой и временем документа. Каждый документ может порождать неограниченное количество движений по регистрам любых видов. Движения, записанные документом, принадлежат ему и будут автоматически удаляться или изменяться при удалении или перепроведении документа.

Для работы в реальном времени система поддерживает точку актуальности итогов. Она может быть установлена принудительно, но ее могут изменять проводимые в потоке документы. Проводимые в потоке документы получают мгновенный доступ к актуальным итогам по всем регистрам, например для контроля складских остатков. Существует возможность проведения документа задним числом, с одной стороны, и получения итогов на любой момент – с другой. Итоги по регистрам могут быть построены с любым набором разрезов исходя из измерений регистра. Так, можно построить отчет о движении по товарам в разрезе складов или по складам в разрезе товаров.

**Регистры сведений** предназначены для хранения любой информации об объектах в разрезе заданных измерений, например регистр сведений Адресный классификатор. Если требуется хранить историю изменения информации, то регистр сведений делается периодическим, например **Курсы валют.**

Для просмотра операций в «1С: Бухгалтерия» предусмотрено три вида журналов – журнал операций, журнал проводок и операции введенные вручную.

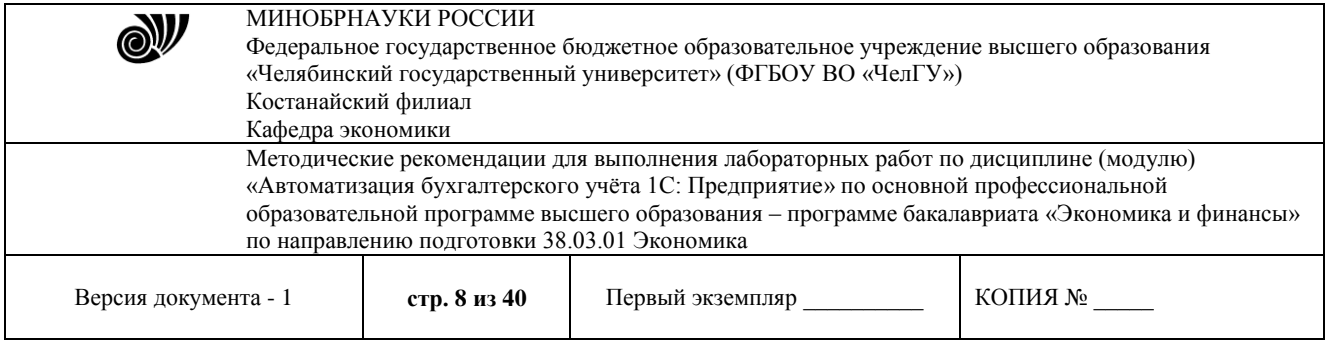

**Журнал операций** позволяет просмотреть список операций. При этом каждая операция отображается в нем одной строчкой, содержащей наиболее важную информацию, идентифицирующую операцию: дату, вид документа, содержание, сумму операции и т. д.

**Журнал проводок** позволяет просмотреть список проводок, принадлежащих различным операциям, в общей последовательности. Информация в журнале проводок отображается более детально: в нем представлены и данные самой операции, и данные проводок (дебет, кредит, количество, сумма и т. д.). Если в журнале операций можно просмотреть основные данные по операциям в списке и проводки по текущей операции, то в журнале проводок отражаются проводки, относящиеся к разным операциям. Для вывода на экран журнала проводок могут быть использованы: главное меню «Операции» пункт «Журнал проводок». По умолчанию, журнал операций открывается на вкладке «Предприятие».

**Ручной ввод проводок бухгалтерского учета –** это запись в информационную базу операций не автоматизированных документами.

**Отчеты** – средство получения выходной информации. Источником данных для построения отчетов служат документы, справочники и регистры, также используется информация, хранящаяся в константах. На основе информации из базы данных отчеты выдают печатные формы, содержащие детальную или сводную информацию, например **оборотно-сальдовая ведомость.** Отчеты используются в «1С:Бухгалтерии» для получения итоговой, а также другой сводной или детальной информации. Используемые на практике отчеты можно условно разделить на несколько типов: стандартные, регламентированные и специализированные.

**Стандартные отчеты** предназначены для использования практически в любых организациях и для любых разделов бухгалтерского учета. В основном, они выдают бухгалтерские итоги в различных разрезах для любых указываемых счетов, видов субконто, валют. К стандартным относятся такие отчеты как «Оборотно-сальдовая ведомость», «Оборотно-сальдовая ведомость по счету», «Анализ счета», «Карточка счета» и другие.

**Регламентированные отчеты** – это отчеты, предназначенные для передачи контролирующим инстанциями. Состав и содержание этих отчетов определяются непосредственно государственными органами. К регламентированным отчетам относят: Декларацию по налогу на добавленную стоимость, баланс, отчет о финансовых результатах и пр. **Специализированные отчеты** создаются при необходимости получить специфические выборки информации или особый вид печатной формы.

**Удаление объектов** в «1С:Бухгалтерии» происходит в два этапа.

1. Пометка на удаление – это установка признака, что документ, справочник планируется удалить. Такой элемент ничем не отличается от других, его также можно выбирать в других объектах.

2. Непосредственно удаление – это специальная процедура, в процессе которой система контролирует, есть ли ссылки на данный объект в базе данных. После ссылочного контроля программа принимает решение: можно ли удалить помеченных на удаление объект или нет.

© Костанайский филиал ФГБОУ ВО «ЧелГУ» При открытии программа даст нам на выбор два варианта: автоматическое удаление всех объектов и выборочное. Выборочное может пригодится, что бы удалить какой-то конкретный объект. Для примера выберем «Автоматический режим» и нажмем «Удалить». Запуститься удаление всех помеченных на удаление объектов в системе. По окончании

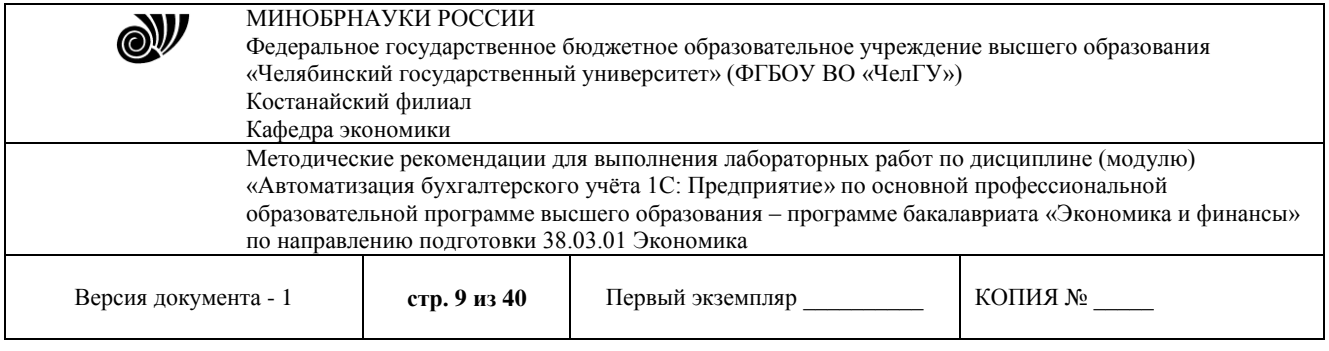

работы система выдаст конфликтные ситуации: объекты, которые помеченных на удаление, но участвуют в учете. Тут нужно сделать выбор. Если эти документы нам тоже не нужны, просто помечаем их на удаление и нажимаем на кнопку «Повторить удаление». Если документы нужны, стоит задуматься, возможно, они не должны быть помечены к удалению.

## **Методические рекомендации по подготовке к лабораторной работе**

Лабораторные работы по дисциплине «Корпоративные информационные системы на базе 1С: Предприятие » проводятся в интерактивном компьютерном классе, где каждое рабочее место оснащено ПК и необходимым программным обеспечением 1С: Предприятие 8. Комплект для обучения в высших и средних учебных заведениях (Лицензионное соглашение. Электронная лицензия. Регистрационный номер 802214523. Бессрочно). Каждая лабораторная работа начинается с организационного момента, включающего проверку посещаемости и готовности студентов к занятию. При проведении лабораторных работ используются ситуационные задания, учебные пособия, компьютерные сети, поисковые системы. Перед началом лабораторной работы преподаватель ставит перед студентами задачи, проводит общий инструктаж по выполнению заданий. В ходе выполнения лабораторной работы преподаватель направляет, консультирует студентов, проводит проверку знаний и умений по данной теме, делает анализ выполнения задания. Занятие заканчивается оценкой работы студентов.

## **Основные требования к оформлению отчета по лабораторной работе**

После выполнения практической части лабораторной работы студенту необходимо составить отчет о проделанной работе в соответствии с указанными требованиями. Отчет по лабораторным работам должен включать в себя титульный лист, содержание и основную часть. Титульный лист должен содержать всю необходимую информацию о составителе отчета. В содержании следует указать все темы лабораторных работ в порядке их выполнения по учебной программе и указать страницу, с которой начинается та или иная работа. Основная часть представляется в виде скриншотов, показывающих последовательность и полноту выполнения заданий с использованием конфигурации «1С: Бухгалтерия 8.3». Отчет должен быть датирован, подписан исполнителем и вовремя представлен преподавателю на проверку.

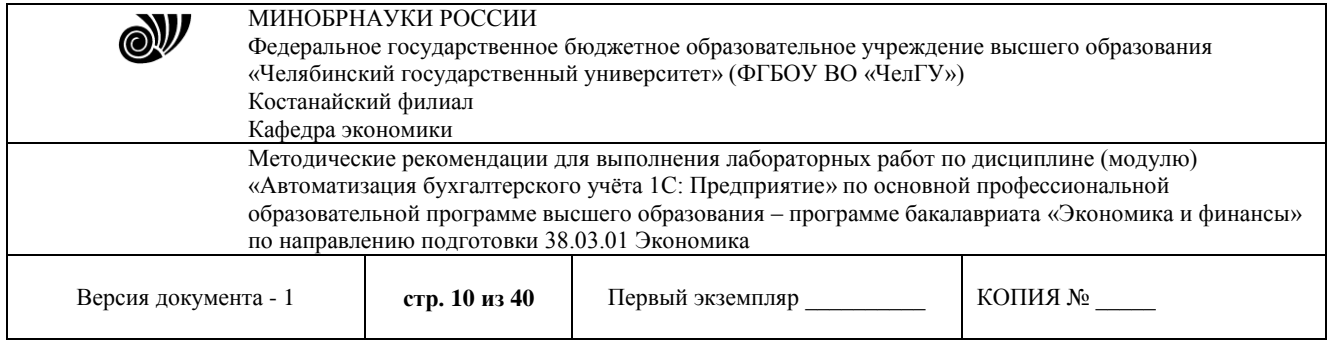

## **Методические указания по выполнению лабораторных работ**

**Лабораторная работа № 1.** Основы работы с конфигурацией «1С: Предприятие 8. Бухгалтерия для Казахстана». Начало ведения учета

## **Содержание работы:**

- 1) Основные механизмы работы с конфигурацией
- 2) Работа со справочниками, документами и журналами документов
- 3) Общие параметры учета. Ввод сведений об организации

#### **Методические указания**

На первом этапе работы с программным продуктом «1С: Бухгалтерия предприятия 3.0» необходимо установить константы и сформировать основные справочники предприятия (информация о хозяйствующем субъекте, а также информация о контрагентах, учредителях, трудовом коллективе, о перечне активов и обязательств, которые принадлежат данному предприятию (их характеристиках). Данная информация имеет универсальный характер, устанавливается на начальном этапе, а затем используется по умолчанию при формировании документов – первичных и итоговых (рис.1).

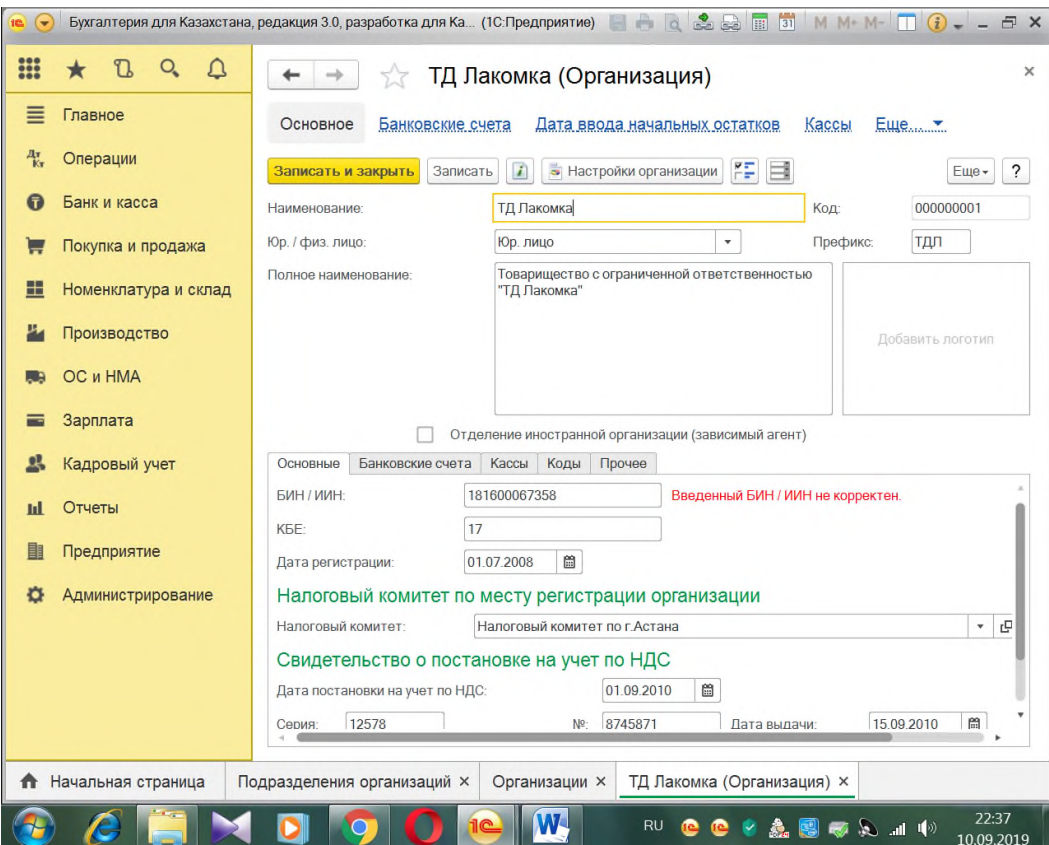

Рисунок 1 – Начальные сведения об организации

© Костанайский филиал ФГБОУ ВО «ЧелГУ» Сведения об учетной политике по бухгалтерскому и налоговому учету хранятся в регистре сведений «Учетная политика организаций», меню «Справочники и настройки

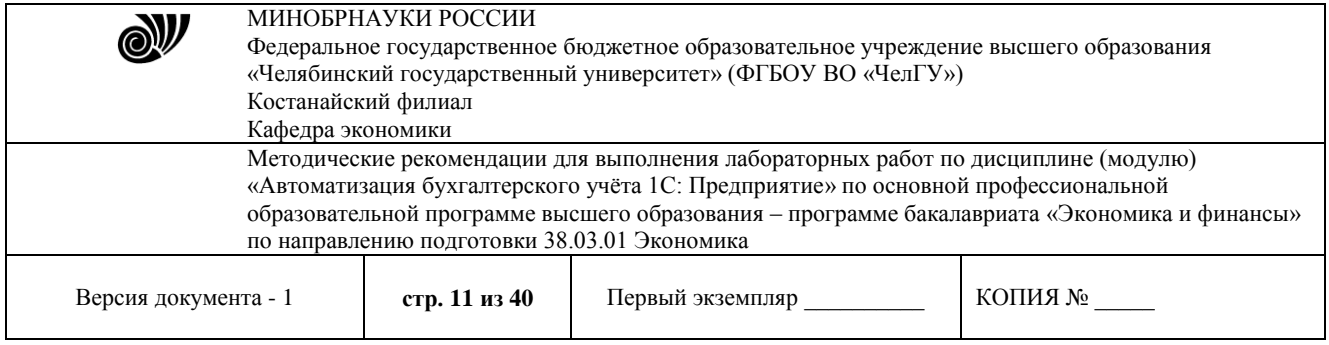

учета» – «Учетная политика» Каждая запись этого регистра сведений характеризует учетную политику организации за определенный отчетный период (год). При вводе новой записи об учетной политике необходимо указать организацию, дату начала отчетного периода, в котором будет применяться данная учетная политика, выбрать схему налогообложения, применяемую в данной организации (рис.2).

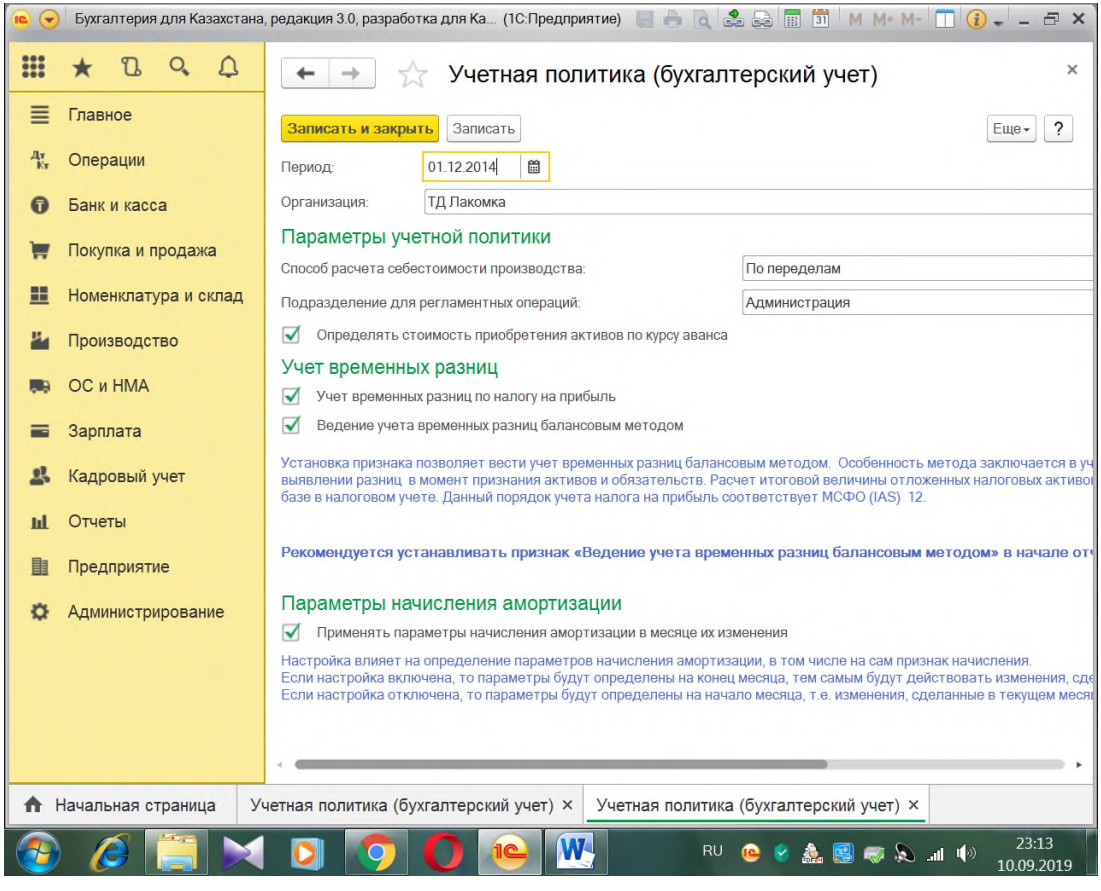

Рисунок 2 – Учетная политика организации

Прежде, чем приступить к регистрации фактов хозяйственной деятельности, необходимо ввести остатки по счетам бухгалтерского учета. Это обеспечит правильное отображение текущих остатков в стандартных и регламентированных отчетах. Остатки целесообразно вводить на начало отчетного периода – года, квартала или месяца (первое предпочтительнее). Дата операции ввода остатков должна предшествовать дате начало отчетного периода. Например, остатки на начало года вводятся датой 31 декабря предыдущего года. Ввод начальных остатков по всем счетам и разделам учета производится в единой форме «Помощник ввода начальных остатков» меню «Справочники и настройки учета». В форме указывается дата ввода начальных остатков по Гиперссылке «Дата ввода начальных остатков», расположенной в верхней части формы. Все остатки вводятся в программу на указанную дату (рис.3).

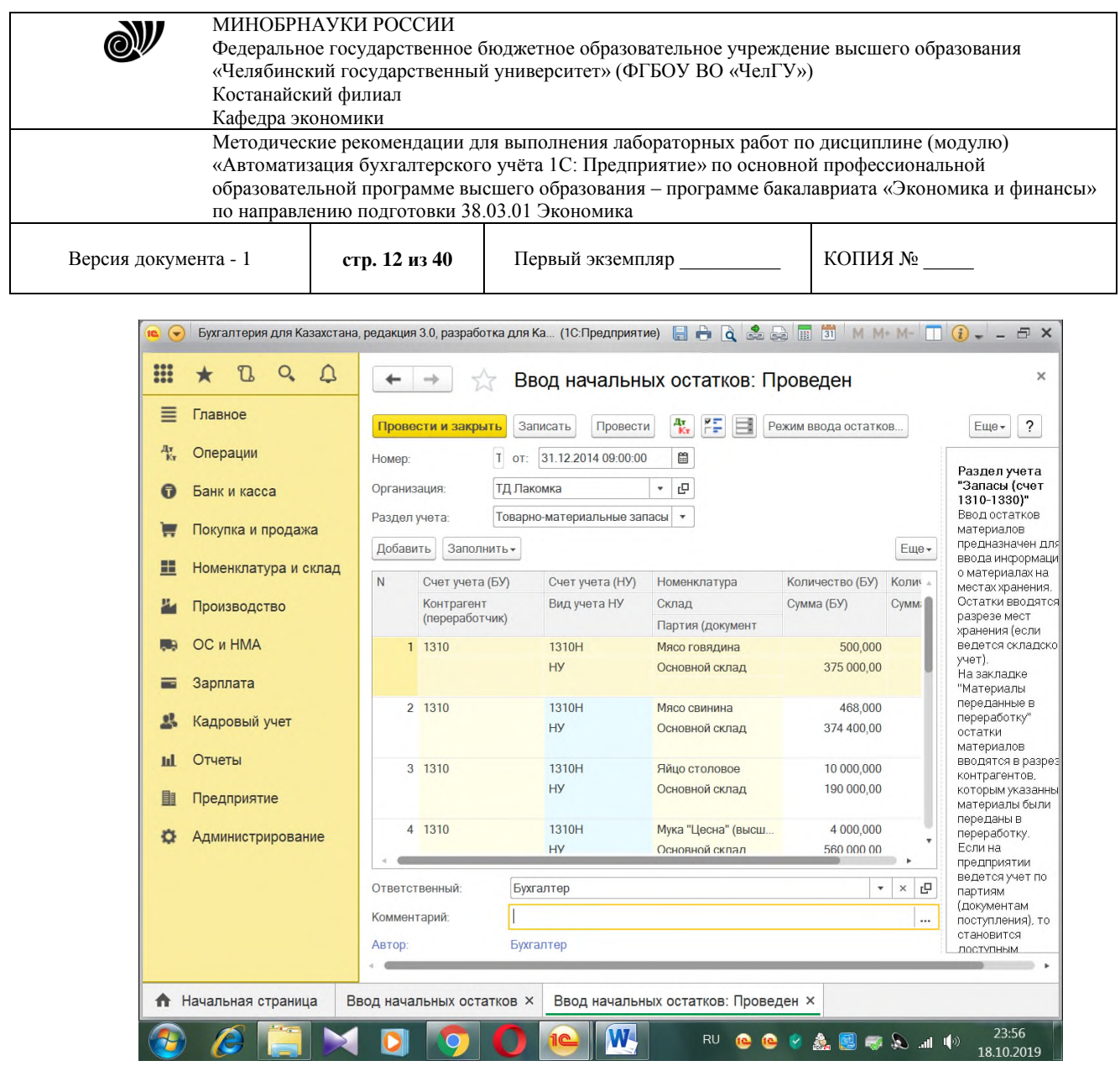

Рисунок 3 – Ввод начальных остатков по ТМЗ

Данные об остатках основных средств вводятся в специальной форме, которая автоматически открывается при добавлении новой или редактировании существующей строки табличной части. Вся введенная информация выводится в табличной части документа.

Данные об основном средстве вводятся следующим образом. В вкладке ввод начальных остатков выберите счет основного средства и нажмите кнопку «Ввести остаток по счету». В документе «Ввод начальных остатков: Основные средства» следует добавить основное средство по условию вашего варианта. Если объект отсутствует, информацию о нем следует добавить в справочник "Основные средства", при этом достаточно только указать наименование объекта (рис.4).

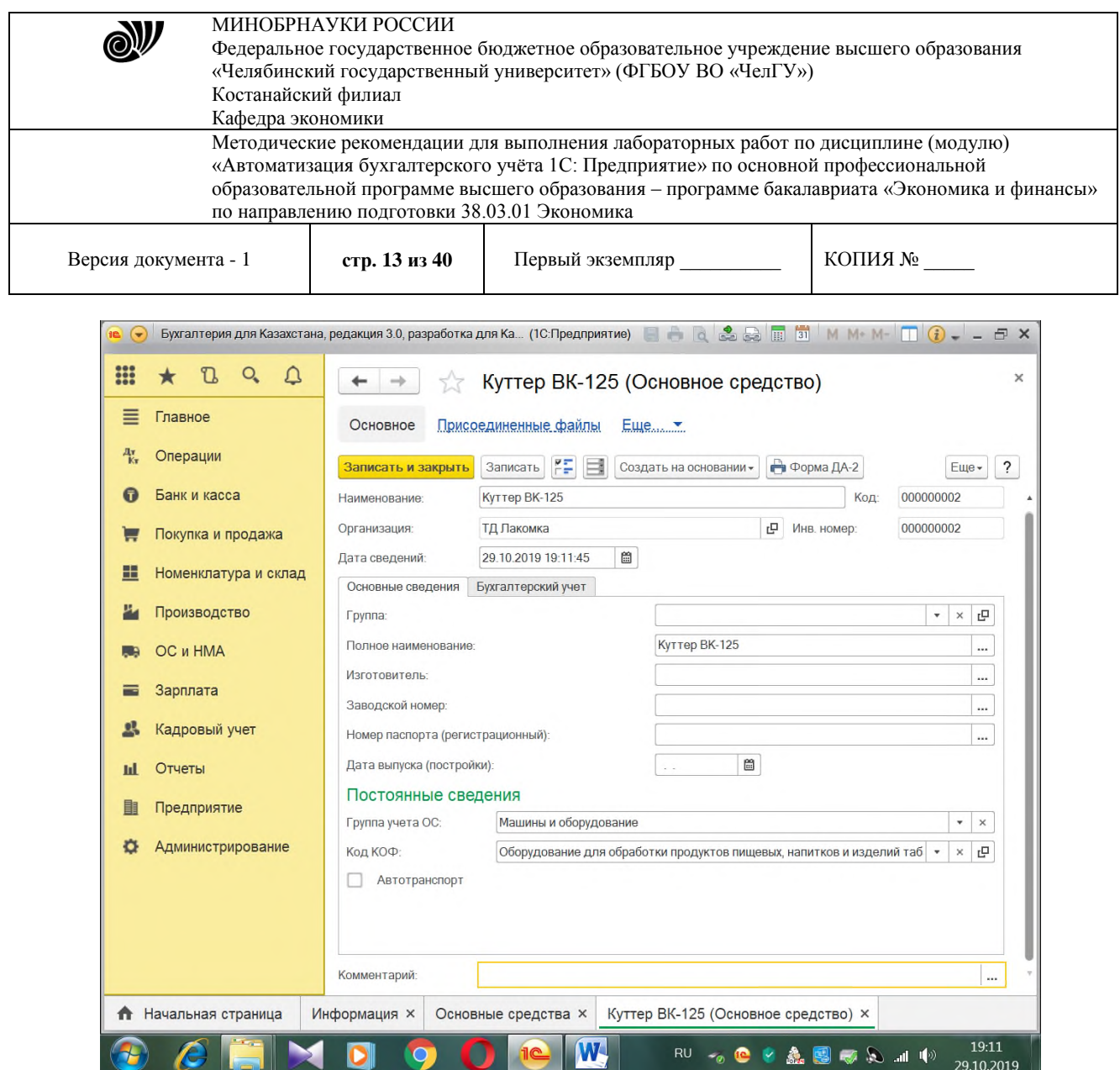

Рисунок 4 – Заполнение справочника «Основные средства»

В документе «Ввод начальных остатков: ОС» на закладке "Начальные остатки" вводятся данные, необходимые для принятия объекта к учету: счет учета ОС; текущая (первоначальная или переоцененная) стоимость ОС на момент ввода остатков; счет учета и сумма накопленной амортизации; способ отражения расходов по амортизации выбирается из одноименного справочника. Способ отражения расходов определяет один или несколько счетов затрат при амортизации ОС, а также аналитику затрат: подразделение, статью затрат и пр (рис. 5).

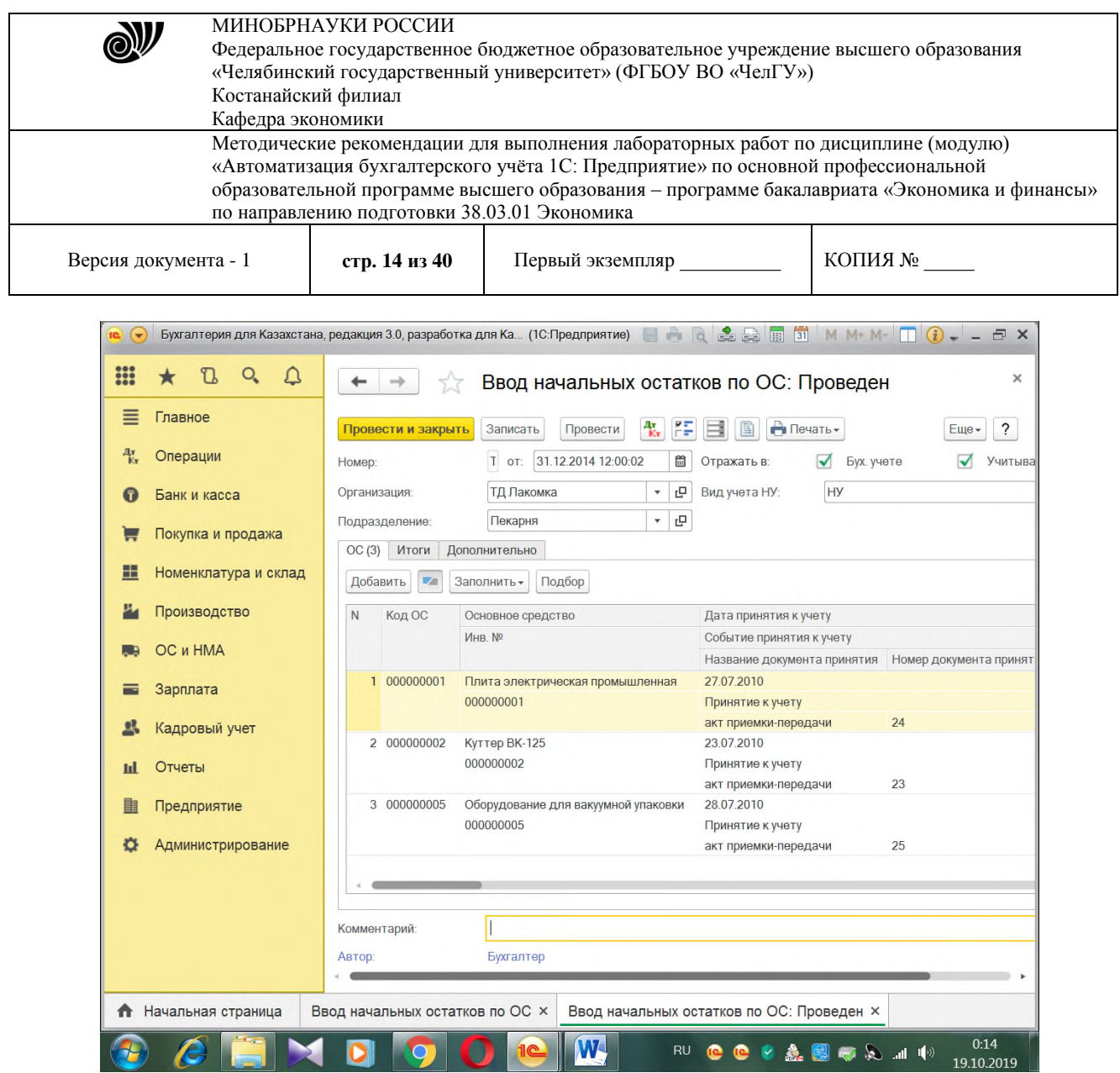

Рисунок 5 – Ввод начальных остатков по ОС

На вкладке «Бухгалтерский учет» устанавливаются: флаг "Начислять амортизацию»: заполняется для ОС, стоимость которых амортизируется; метод начисления амортизации. В зависимости от выбранного метода, вводится информация, необходимая для начисления амортизации: срок полезного использования ОС; ликвидационная стоимость ОС. На закладке «Налоговый учет» организации-плательщики налога на прибыль вводят данные, необходимые для налогового учета объектов основных средств. На закладке «События» вводится вид принятия к учету, его дата и документ. После заполнения всех необходимых (данных в условии) реквизитов документа необходимо его записать.

**Лабораторная работа №2.** Автоматизированный учет банковских и кассовых операций

#### **Содержание работы:**

- 1) Учет наличных денежных средств
- 2) Учет безналичных денежных средств
- 3) Авансовый отчет
- 4) Анализ учета денежных средств

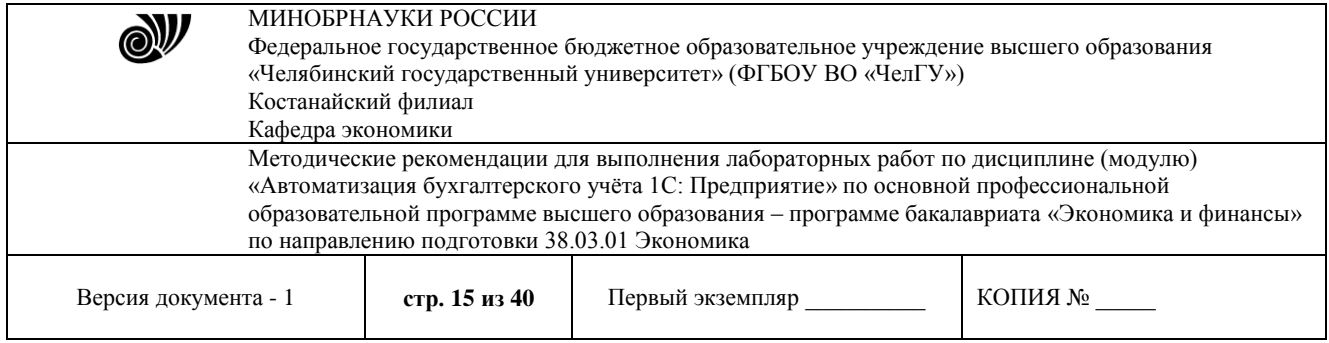

## **Методические указания**

В "1С:Бухгалтерии 8 для Казахстана" реализован учет движения наличных и безналичных денежных средств и валютных операций. Поддерживается ввод и печать платежных поручений, приходных и расходных кассовых ордеров. Автоматизированы операции по расчетам с поставщиками, покупателями и подотчетными лицами, внесение наличных на расчетный счет и получение наличных по денежному чеку, приобретение и продажи иностранной валюты. При отражении операций суммы платежей автоматически разбиваются на аванс и оплату. На основании кассовых документов формируется кассовая книга установленного образца.

Кассовые документы в бухгалтерии оформляются двумя документами: Приходный кассовый ордер (далее ПКО) и Расходный кассовый ордер (далее РКО). Документы предназначены для принятия и выдачи наличных средств в кассу (из кассы) предприятия.

В 1С Бухгалтерии 3.0 документом ПКО можно оформить следующие виды операций:

- 1. Получение оплаты от покупателя
- 2. Возврат средств от подотчетного лица
- 3. Получение возврата от поставщика
- 4. Получение денежных средств в банке
- 5. Возврат по кредитам и займам
- 6. Возврат займа сотрудником
- 7. Прочие операции по поступлению денежных средств

Такое разделение необходимо для правильного формирования бухгалтерских проводок и книги Доходов и Расходов. В первую очередь рассмотрим Оплату от покупателя, Возврат от покупателя и Расчеты по кредитам и займам так как они схожи по структуре и имеют табличные части. Все эти три вида ПКО имеют одинаковый набор полей в шапке. Это Номер и Дата (далее для всех документов), Контрагент, Счет учета и Сумма. Номер – формируется автоматически и лучше его не менять. Дата – текущая дата. Здесь следует учесть, что если поменять дату на меньшую (например, прошлый день), чем текущая, при печати кассовой книги программа выдаст предупреждение, что нарушена нумерация листов в кассовой книге и предложит их пересчитать. Желательно, что бы в нумерация документов в течении дня тоже была последовательной. Для этого можно изменить время документа. Контрагент – Физическое или Юридическое лицо, которое вносит денежные средства в кассу. В этом поле указывается именно Контрагент, по которому будут вестись взаиморасчеты. Фактически деньги в кассу может внести, например, сотрудник Организации-Контрагента. Он выбирается из справочника Физические лица в поле «Принято от». В этом случае в печатной форме ПКО будут прописаны Ф.И.О., от кого приняты деньги. Корреспондирующий счет зависит от вида операции и берется из табличной части ПКО (рис.6).

Обратите внимание на оформление суммы внесения денег. Оплату от покупателя, Возврат от покупателя и Расчеты по кредитам и займам нельзя оформить без указания договора. Причем прием денежных средств можно сделать одновременно по нескольким договорам. Для этого и существует табличная часть. Сумма платежа формируется из сумм в строках табличной части. Там же указывается Счет расчетов и Счет учета авансов (корреспондирующие счета). Настраиваются эти счета в регистре сведений Счета расчетов с контрагентами.

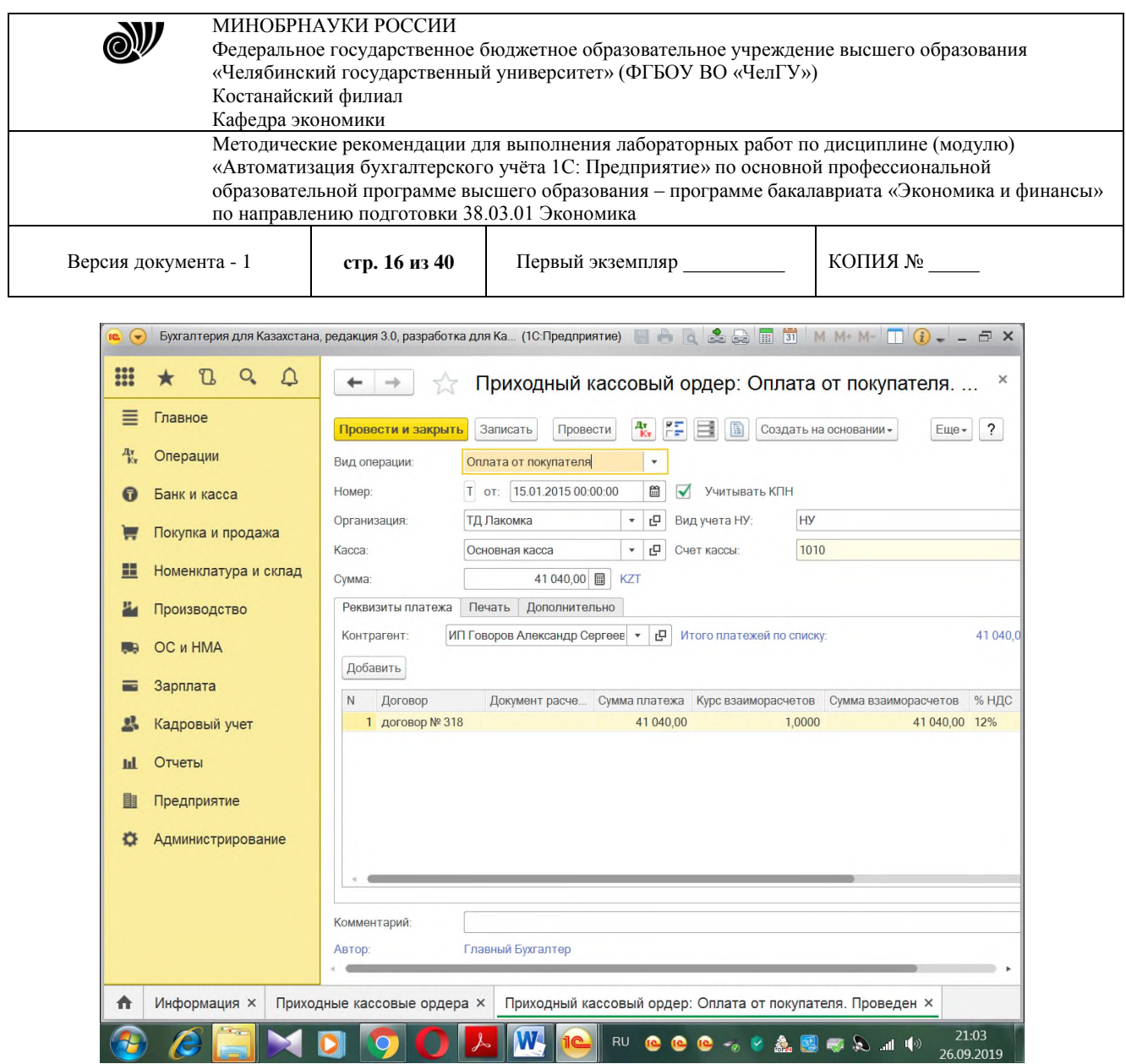

Рисунок 6 – Приходный кассовый ордер

Другие виды операций не должны составить трудностей. Они не имеют табличной части и все заполнение ПКО сводится в основном к выбору Контрагента. Это может быть подотчетное лицо, банк или сотрудник. Прочие операции по поступлению денежных средств отражают любые другие поступления в кассу предприятия и формирует собственные проводки. Произвольный корреспондирующий счет выбирается вручную.

Оформление РКО (рис.7) практически не отличается от оформления ПКО. В 1С Бухгалтерии существуют следующие виды выдач денежных средств из кассы:

- 1. Выдача оплаты поставщику
- 2. Выдача возврата покупателю
- 3. Выдача средств подотчетному лицу
- 4. Выдача заработной платы по ведомости либо отдельно работнику
- 5. Наличные в банк
- 6. Выдача кредитов и займов
- 7. Проведение Инкассации
- 8. Выдача депонированной зарплаты
- 9. Выдача займа сотруднику
- 10. Прочие операции по выдаче денежных средств

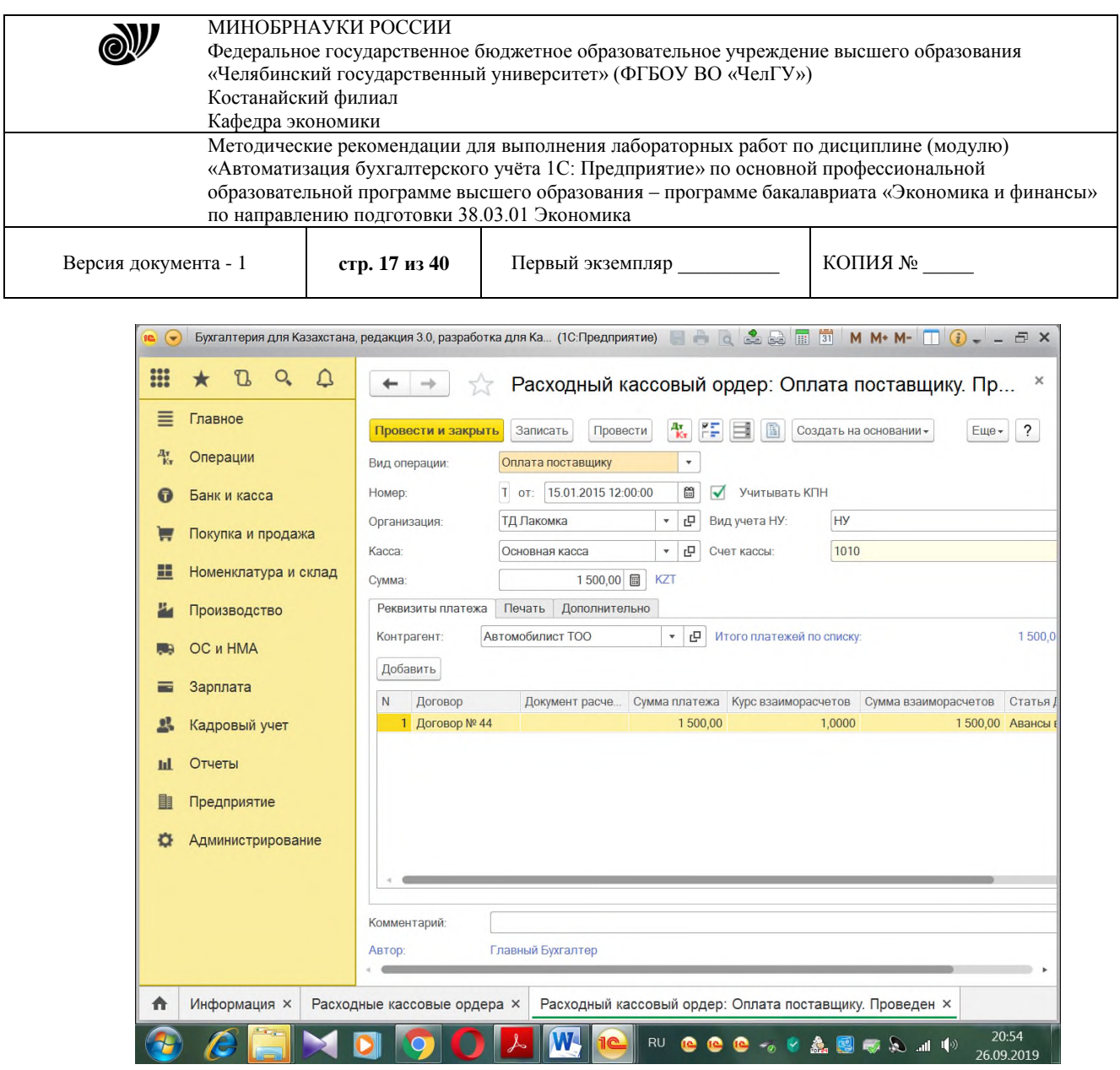

Рисунок 7 – Расходный кассовый ордер

Подотчетными лицами считаются работники организации, наемные работники индивидуального предпринимателя, получившие авансом наличные суммы денежных средств на административно-хозяйственные нужды или командировочные расходы. Как правило, список работников, имеющих право получать в кассе наличные деньги под отчет на административно-хозяйственные нужды, определяется приказом (распоряжением) руководителя организации, индивидуальным предпринимателем. При этом суммы наличных денежных средств, которые организация, индивидуальный предприниматель может потратить на административно-хозяйственные нужды, согласовывается с обслуживающим банком.

Выдача наличных денежных средств под отчет производится на основании заявления подотчетного лица в произвольной форме, содержащему собственноручную надпись руководителя о сумме наличных денег и о сроке, на который выдаются наличные деньги, подпись руководителя и дату. Бухгалтерия выписывает на указанную в заявлении сумму расходный кассовый ордер, кассир выдает денежные средства подотчетному лицу. Выдача наличных денег под отчет проводится при условии полного погашения подотчетным лицом задолженности по ранее полученной под отчет сумме наличных денег.

В **1С:Бухгалтерии 8** выдача денежных средств под отчет регистрируется документом **Расходный кассовый ордер** для вида операции *«*Выдача подотчетному лицу» (рис.8).

© Костанайский филиал ФГБОУ ВО «ЧелГУ»

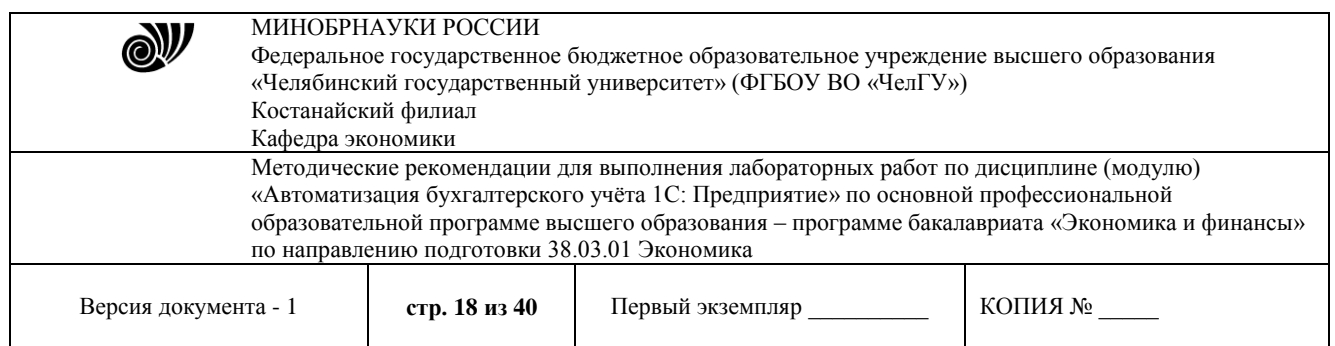

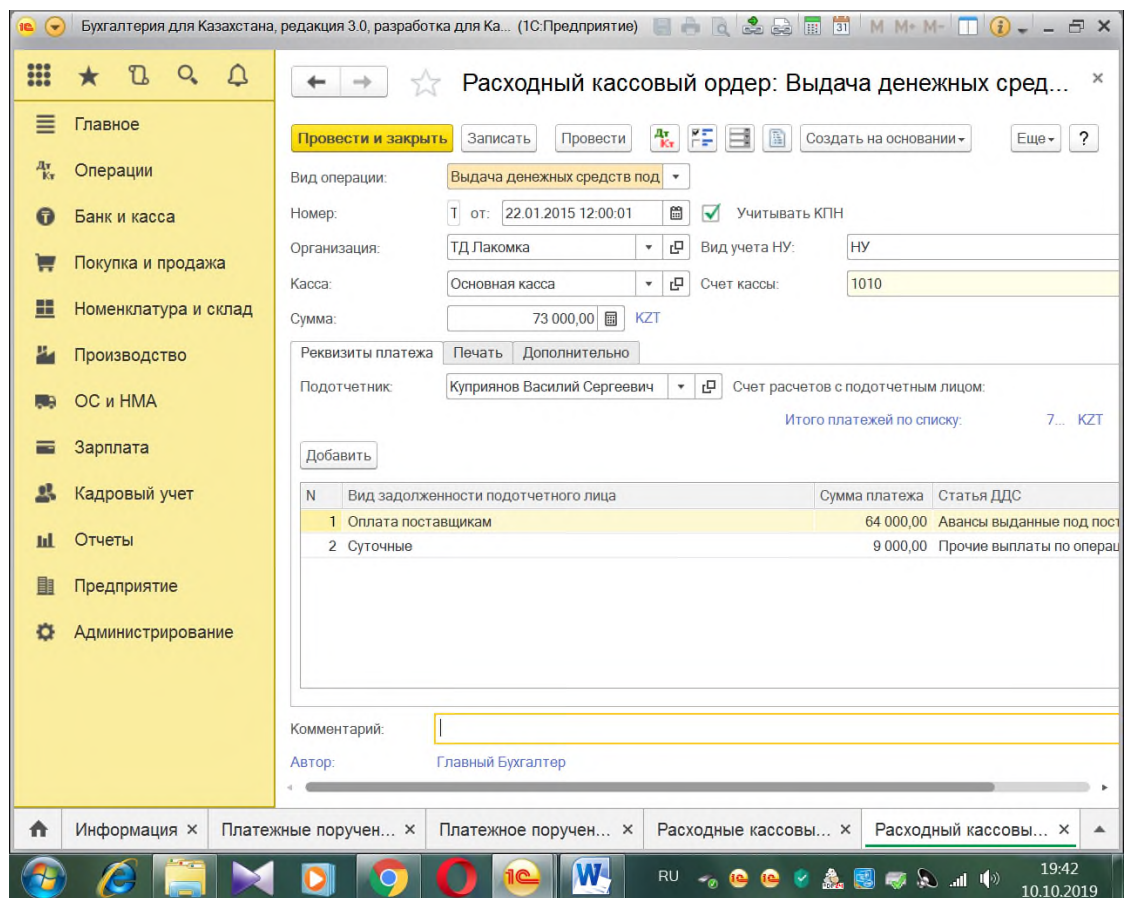

Рисунок 8 – Расходный кассовый ордер для вида операции *«*Выдача подотчетному лицу»

Подотчетное лицо обязано в срок, не превышающий трех рабочих дней после дня истечения срока, на который выданы наличные деньги под отчет, или со дня выхода на работу предъявить главному бухгалтеру или бухгалтеру, а при их отсутствии - руководителю авансовый отчет с прилагаемыми подтверждающими документами. В авансовом отчете подотчетное лицо самостоятельно заполняет оборотную сторону, где перечисляет, когда, по какому документу и в какой сумме произведены расходы. Совершенные подотчетным лицом расходы должны быть подтверждены документами. При закупках в сети розничной торговли это чек контрольно-кассовой техники и товарный чек с указанием покупок; при закупках в организациях оптовой торговли – чек контрольно-кассовой техники, квитанция к приходному кассовому ордеру, накладная, счет-фактура.

Отражение в учете расходов по авансовому отчету в 1С:Бухгалтерии 8 производится с помощью документа «**Авансовый отчет».** В некоторых хозяйствующих субъектах этот документ используется также для подготовки и вывода на бумажный носитель полностью заполненного авансового отчета. Именно под этим отчетом, а не заполненным подотчетным лицом от руки, свои подписи ставит само подотчетное лицо, бухгалтер, который производит проверку и обработку отчета, и руководитель, утверждающий расходы по авансовому

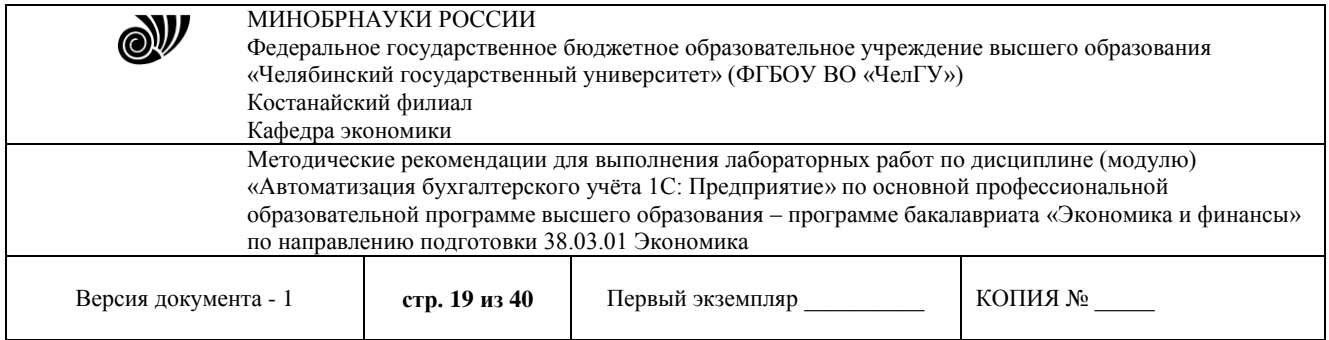

отчету. Остаток неиспользованных денежных средств подотчетное лицо возвращает в кассу организации по приходному кассовому ордеру, перерасход возмещается ему по расходному кассовому ордеру. В **1С:Бухгалтерии 8** прием в кассу неиспользованных денежных средств регистрируется документом **Приходный кассовый ордер** для вида операции *«Возврат от подотчетного лица»,* а выдача из кассы денежных средств в возмещение перерасхода документом **Расходный кассовый ордер** для вида операции *«Выдача подотчетному лицу».*

Документ «**Авансовый отчет»** (рис. 9) предназначен для подготовки авансового отчета по унифицированной форме №АО-1, а также отражения в учете расходов по авансовому отчету подотчетного лица. Добавление в информационную базу нового экземпляра документа **Авансовый отчет** в программе производится из списка документов этого вида (подсистема *Банк и касса,* подраздел *Касса, Авансовые отчеты).* «Шапка» и «подвал» формы документа заполняются в следующем порядке. Реквизит *Склад* заполняется лишь в тех случаях, когда подотчетное лицо отчитывается за приобретенные материальнопроизводственные запасы (материалы, товары), т. е. в случае заполнения закладки *Товары.* 

| $\overline{\phantom{a}}$ |                      | Бухгалтерия для Казахстана, редакция 3.0, разработка для Ка (1С:Предприятие) 日日向全岛园面 <mark>1 М М + М- П () - 日</mark> X             |  |  |  |  |  |  |  |
|--------------------------|----------------------|----------------------------------------------------------------------------------------------------|--|--|--|--|--|--|--|
| $\mathbf{}$              | Q<br>Δ               | $\times$<br>Авансовый отчет: Проведен                                                                                               |  |  |  |  |  |  |  |
| ≡                        | Главное              | Основное<br>Присоединенные файлы                                                                                                    |  |  |  |  |  |  |  |
| 聚                        | Операции             | 報<br>řΞ<br>届<br>$\ddot{\phantom{0}}$<br>Провести и закрыть<br>Провести<br>Записать<br>Создать на основании -<br>Еще -               |  |  |  |  |  |  |  |
| 0                        | Банк и касса         | 闓<br>ТДЛ00000001<br>22.01.2015 12:00:02<br>ᢦ<br>Учитывать КПН<br>омер:<br>OT:                                                       |  |  |  |  |  |  |  |
| ۳                        | Покупка и продажа    | 凸<br>H<br>Вид учета НУ:<br>ТД Лакомка<br>$\scriptstyle\rm v$<br>рганизация:                                                         |  |  |  |  |  |  |  |
| H                        | Номенклатура и склад | c<br>Куприянов Василий Сергеевич<br>٠<br>Счет расчетов:<br>одотчетное лицо:                                                         |  |  |  |  |  |  |  |
| Ł                        |                      | КZT, Тип цен: < не указан>,                                                                                                    |  |  |  |  |  |  |  |
|                          | Производство         | Авансы (1)<br>TM <sub>3</sub><br>Оплата (1)<br>Выплата заработной платы<br>Перечисление ОПВ<br>Перечислени<br>Оплата по исп. листам |  |  |  |  |  |  |  |
|                          | <b>ОС и НМА</b>      | Добавить<br>Подбор<br><b>HB</b> 31<br>Виды первичных документов (1С:Предприятие)<br>B                                               |  |  |  |  |  |  |  |
| ≡                        | Зарплата             | Сумма<br>łТ<br>Виды первичных документов<br><b>B</b>                                                                                |  |  |  |  |  |  |  |
| 鸟                        | Кадровый учет        | 64 000.0<br>Выбрать<br>Создать<br>Найти<br>Отменить поиск                                                                           |  |  |  |  |  |  |  |
| пl                       | Отчеты               | Код<br>Наименование                                                                                                    |  |  |  |  |  |  |  |
|                          |                      | $= 000000010$<br>Фискальный чек<br>000000005<br>Товарный чек<br>$\overline{\phantom{a}}$                                            |  |  |  |  |  |  |  |
| 目                        | Предприятие          | $= 000000004$<br>Расходная накладная<br>$\leftarrow$                                                                                |  |  |  |  |  |  |  |
| ۰                        | Администрирование    | $\frac{1}{2}000000003$<br>Платежное поручение                                                                                       |  |  |  |  |  |  |  |
|                          |                      | $= 000000009$<br>ПКО<br>риложение:                                                                                                  |  |  |  |  |  |  |  |
|                          |                      | $\frac{1}{2}000000001$<br>Накладная/Товарный чек<br>азначение:                                                                      |  |  |  |  |  |  |  |
|                          |                      | $= 000000008$<br>Квитанция                                                                                                    |  |  |  |  |  |  |  |
|                          |                      | $\frac{1}{2}000000002$<br>Грузовая таможенная декларация<br>омментарий:<br>$= 000000006$<br>Акт закупа                              |  |  |  |  |  |  |  |
|                          |                      | Главный<br>втор:<br>$= 000000007$<br>Акт выполненных работ                                                                          |  |  |  |  |  |  |  |
|                          |                      | $\leftarrow$                                                                                                    |  |  |  |  |  |  |  |
|                          | • Начальная страница | <b>Информация ×</b><br>Аванс                                                                                                    |  |  |  |  |  |  |  |
|                          |                      | 20:55                                                                                                    |  |  |  |  |  |  |  |
|                          |                      | W-<br>RU.<br>19 3 8 マタコ12<br>18.10.2019                                                                                             |  |  |  |  |  |  |  |

Рисунок 9 – Авансовый отчет

© Костанайский филиал ФГБОУ ВО «ЧелГУ» Банковские выписки предназначены для регистрации операций поступления денежных средств на расчетный счет организации и перечисления денежных средств с

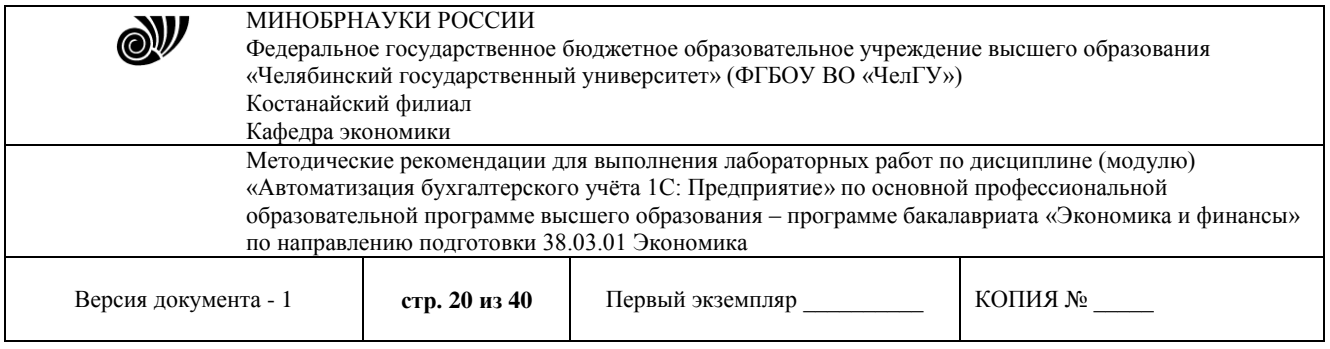

расчетного счета организации при получении из банка выписки за определенный период (день). В журнале "Банковские выписки" в информационную базу можно ввести документы **"Списание с расчетного счета"** или «Поступление на расчетный счет» для отражения операций поступления денежных средств на расчетный счет организации или их списания.

**Лабораторная работа № 3.** Автоматизированный учет товарно-материальных запасов

## **Содержание работы:**

- 1) Номенклатура
- 2) Операции по поступлению ТМЗ и услуг
- 3) Операции по реализации ТМЗ и услуг
- 4) Складские операции по учету ТМЗ
- 5) Учет взаиморасчетов с контрагентами

#### **Методические указания**

Для отражения в учете операций, связанных с приобретением товарно-материальных ценностей, а также необоротных активов служит документ «Поступление товаров и услуг». С помощью этого документа можно отразить такие операции как покупка товаров, прием товаров на комиссию, поступление товаров и материалов в переработку, покупку оборудования, а также покупка бланков строгого учета.

Вид операции, которая будет произведена в результате проведения документа, определяется в контекстном меню, которое появляется в случае нажатия кнопки «Поступление» в журнале документов вида «Поступление товаров и услуг»**.** При выборе вида операции автоматически формируется и соответствующее название документа и при необходимости изменяется состав граф табличной части документа. В любой момент времени можно изменить вид операции (даже для проведенного документа) и конфигурация корректно пересчитает все данные в информационной базе. Документ поступления товаров и услуг может быть проведен по бухгалтерскому и налоговому учету (рис. 10).

В табличной части документа по каждой товарной позиции автоматически заполняются счета бухгалтерского учета (Счет учета), счет налогового вычета по НДС. Эти счета заполняются в соответствии с заданными в регистре сведений «Счета учета номенклатуры» значениями по умолчанию для каждой позиции номенклатуры. При необходимости пользователь может изменить корреспонденцию счетов. В шапке (заголовочной части) документа по гиперссылке в разделе «Расчеты» можно изменить «Счет учета расчетов с контрагентом» и «Счет учета расчетов по авансам». Эти счета заполняются в соответствии с заданными в регистре сведений бухгалтерского значениями по умолчанию для каждого контрагента. При необходимости пользователь может изменить корреспонденцию счетов.

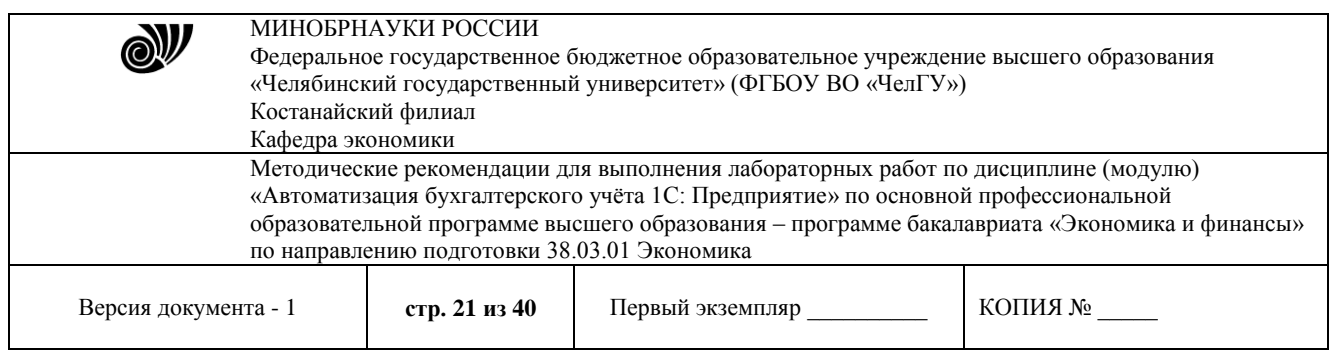

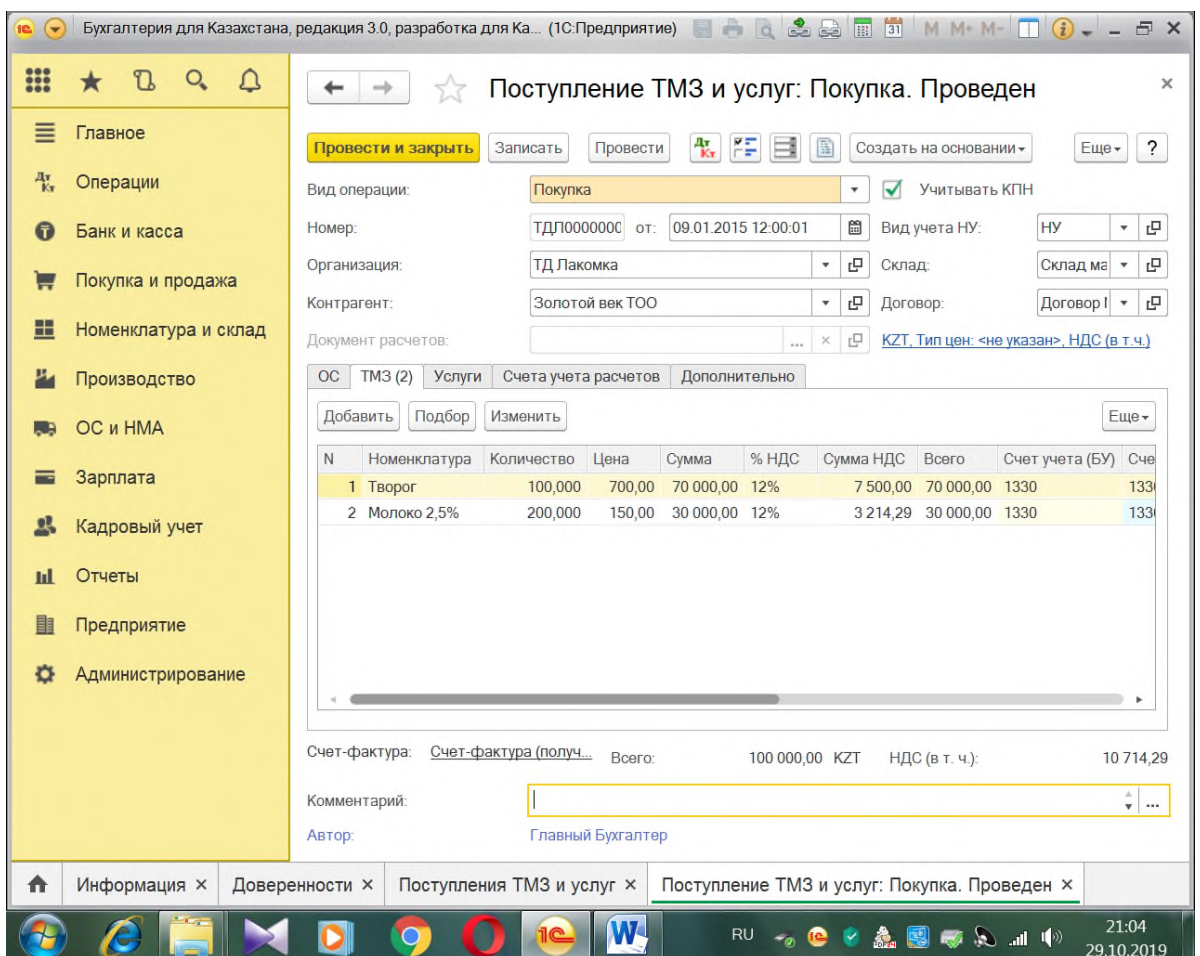

Рисунок 10 – Поступление ТМЗ

Обязательным разрезом в учете взаиморасчетов является договор с контрагентом. Информация о контрагентах и договорах с ними должна быть внесена в справочник «Контрагенты». В "1С:Бухгалтерии 8 для Казахстана" учет расчетов с поставщиками и покупателями можно вести в тенге, условных единицах и иностранной валюте. Курсовые и суммовые разницы по каждой операции рассчитываются автоматически. Расчеты с контрагентами можно вести по договору в целом или с указанием конкретных документов расчетов. Способ ведения расчетов определяется отдельно для каждого договора. При оформлении документов поступления и реализации можно использовать как общие цены для всех контрагентов, так и индивидуальные для конкретного договора.

При покупке ТМЗ на предприятие поступает счет на оплату поставщика (*путь: покупки и продажи – счет на оплату поставщика*). Необходимо добавить счет новый (*кнопка «Создать»*). Прежде чем выбирать контрагента, у него необходимо создать новый договор (рис.11).

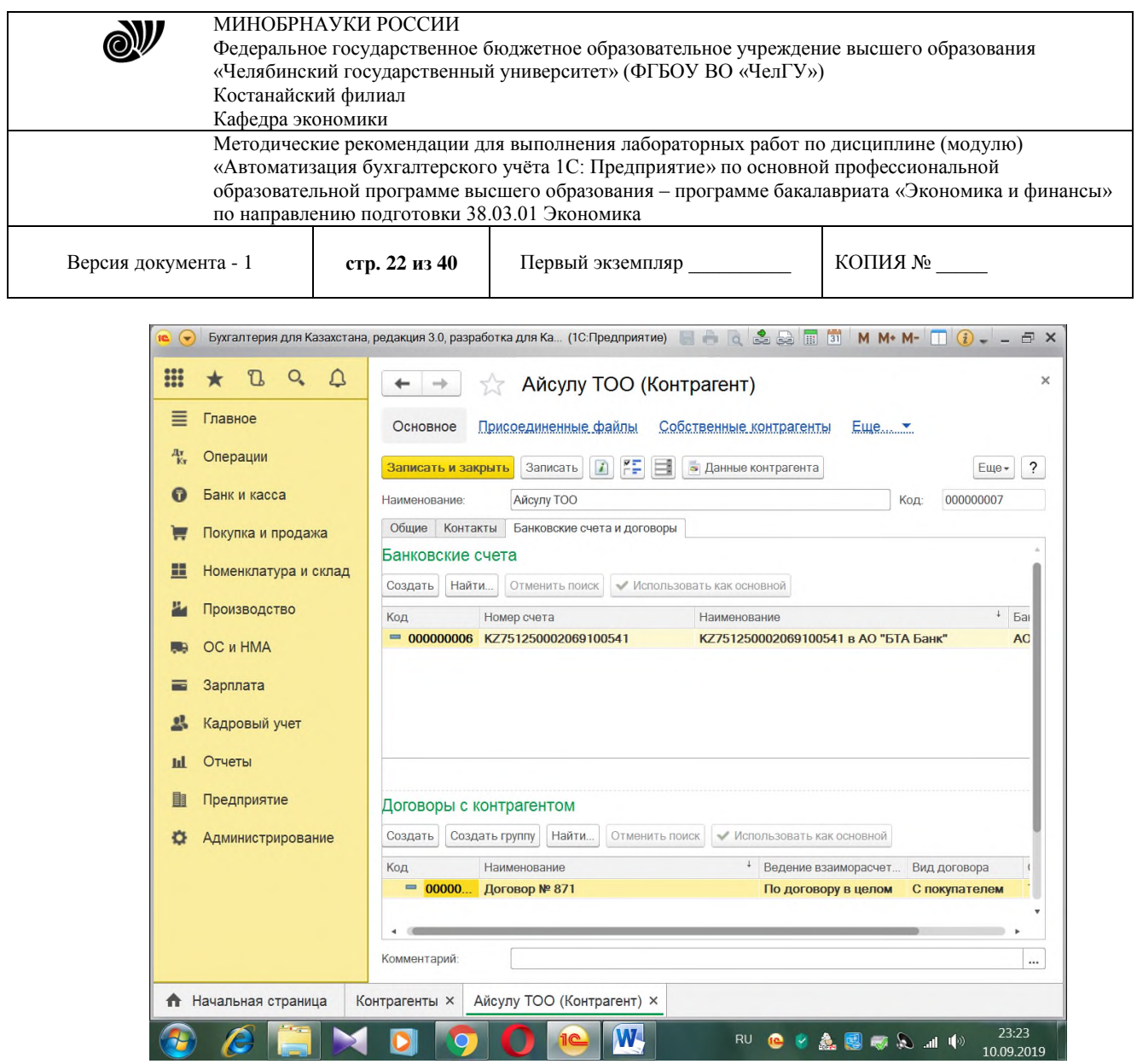

Рисунок 11 – Заполнение справочника «Контрагенты»

Документ "Счет на оплату поставщика" предназначен для фиксации предварительной договоренности о приобретении у поставщика позиций номенклатуры и может являться документом, на основании которого производится оплата и получение позиций номенклатуры. Для оформления оплаты поставщику, на основании документа "Счет на оплату" можно зафиксировать безналичную оплату с помощью документа «Платежное поручение» с последующим его акцептом при получении банковской выписки.

На основании «Счета на оплату поставщика» можно ввести документ «Поступление товаров и услуг» (*путь: выбрать счет на оплату – ввести на основании – выбрать документ поступление товаров и услуг*). Документ заполниться автоматически. На основании документа «Поступление товаров и услуг» также можно ввести документ «Счетфактура полученный» (рис.12).

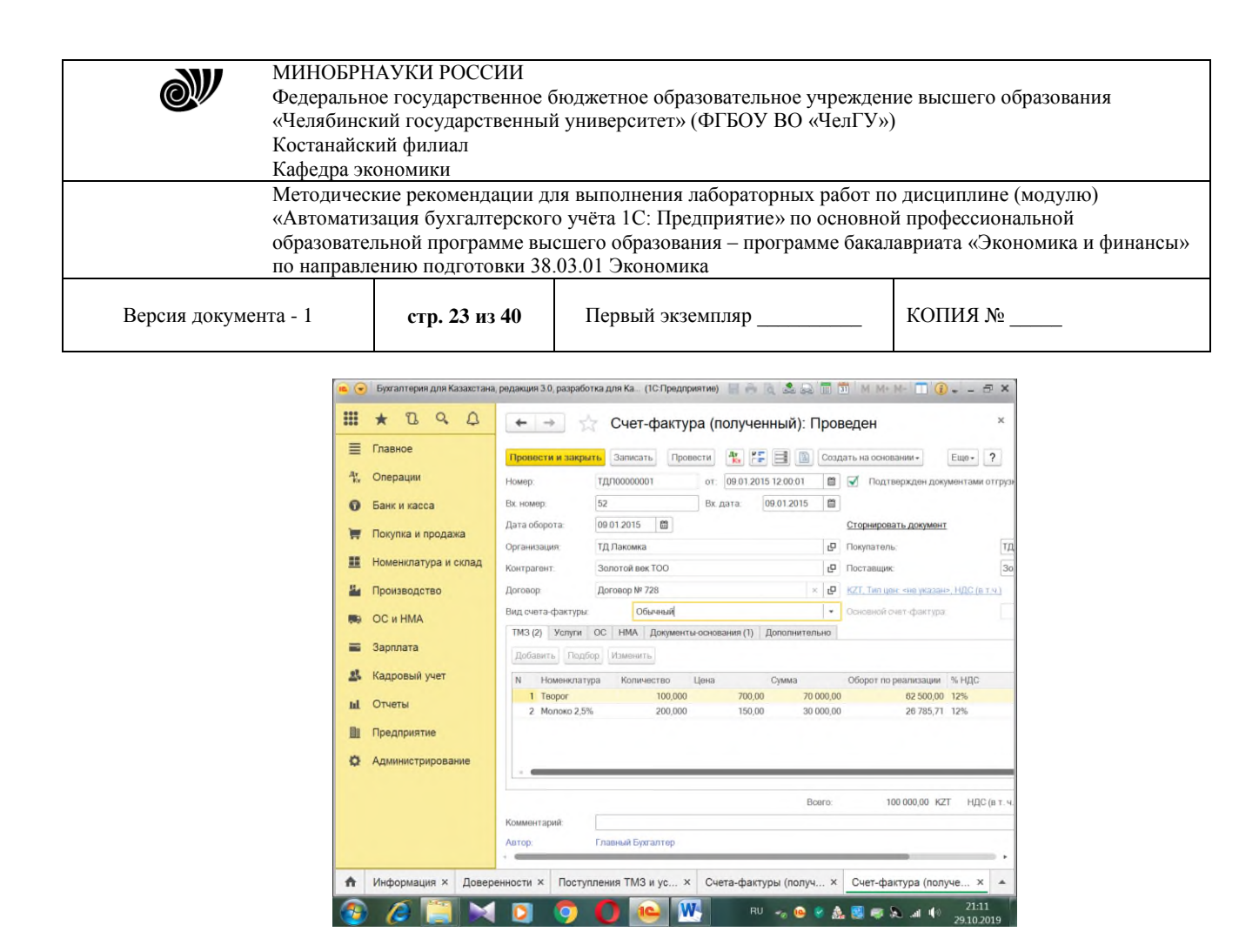

Рисунок 12 – Счет-фактура

На основании документа «Поступление товаров и услуг» создается документ «Поступление дополнительных расходов» для учета и распределения ТЗР (рис.13).

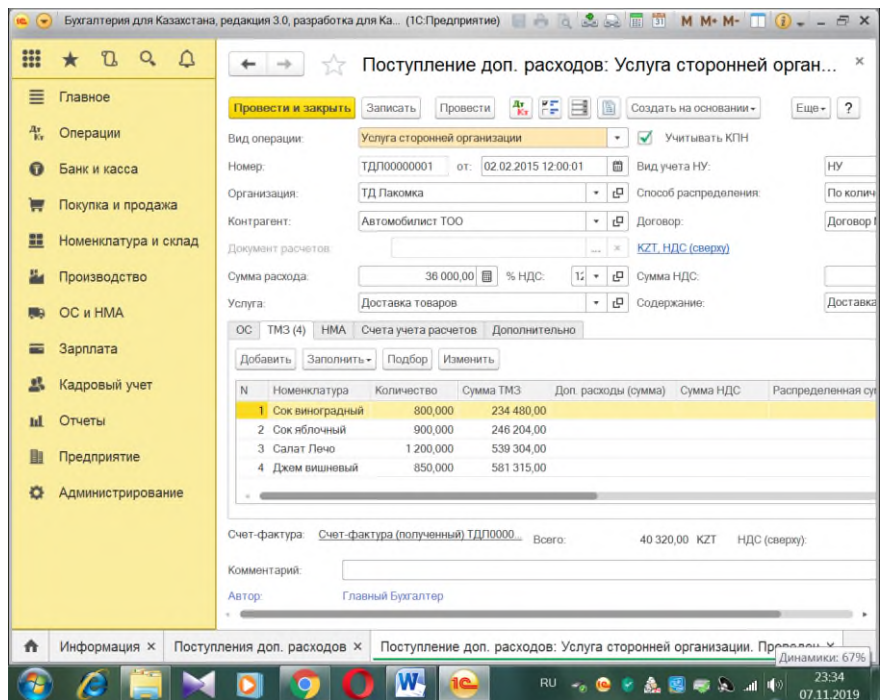

Рисунок 13 – Поступление дополнительных расходов

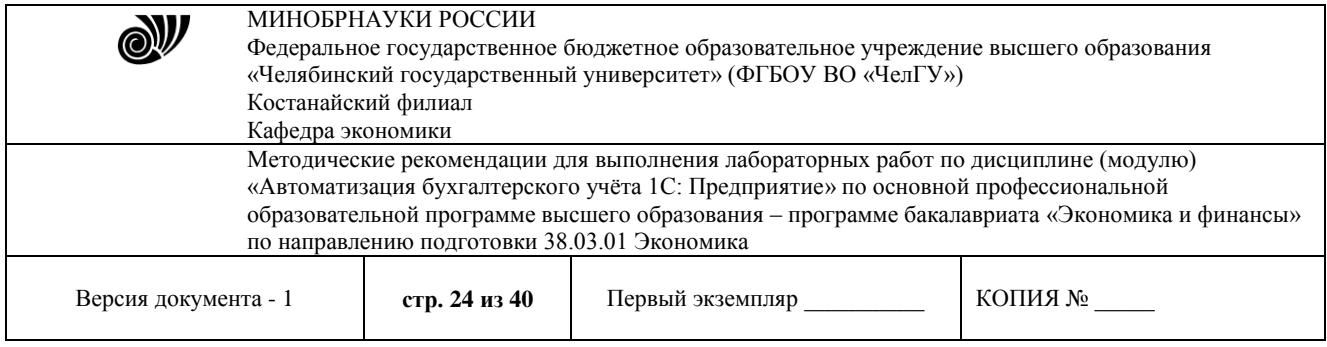

**Лабораторная работа № 4.** Автоматизированный учет основных средств и нематериальных активов

## **Содержание работы:**

1) Справочник «Основные средства». Операции, связанные с поступлением основных средств (ОС)

- 2) Операции, связанные с выбытием основных средств
- 3) Учет нематериальных активов (НМА). Операции, связанные с поступлением НМА
- 4) Операции, связанные с выбытием НМА
- 5) Параметры начисления амортизации ОС и НМА
- 6) Отчетность по ОС и НМА

## **Методические указания**

В "1С:Бухгалтерии 8 для Казахстана" автоматизированы все основные операции по учету: поступление, принятие к учету, начисление амортизации, передача, списание, инвентаризация. Возможно распределение сумм начисленной амортизации за месяц между несколькими счетами или объектами аналитического учета. Для основных средств, использующихся сезонно, возможно применение графиков начисления амортизации.

Справочник «Основные средства» используется во всех видах учета (бухгалтерском, налоговом) и предназначен в первую очередь для хранения наиболее общей информации об объектах основных средств, которая характеризует сами объекты и не зависит от того, какой организации принадлежит объект, в каком он состоянии находится в тот или иной момент времени и т.д.

В процессе своей хозяйственной деятельности каждое предприятие может проводить ремонт, модернизацию, другие виды работ с необоротными активами с целью поддержания их эксплуатационных качеств, повышения эффективности использования, а также продления срока службы. Модернизация, ремонтные работы могут осуществляться как хозяйственным (силами самого предприятия) так и подрядным (силами и средствами сторонних специализированных ремонтных предприятий, фирм) способами.

Бухгалтерский учет ремонта и модернизации необоротных активов должен выявить объем и себестоимость выполняемых ремонтных работ, правильно отразить изменение балансовой стоимости объектов основных средств. Для этой цели в типовой конфигурации предусмотрен документ «Модернизация и ремонт ОС».

Для отражения в учете факта вывода из эксплуатации основных средств вследствие их физического или морального износа в типовой конфигурации предусмотрен документ «Списание ОС» (рис.14).

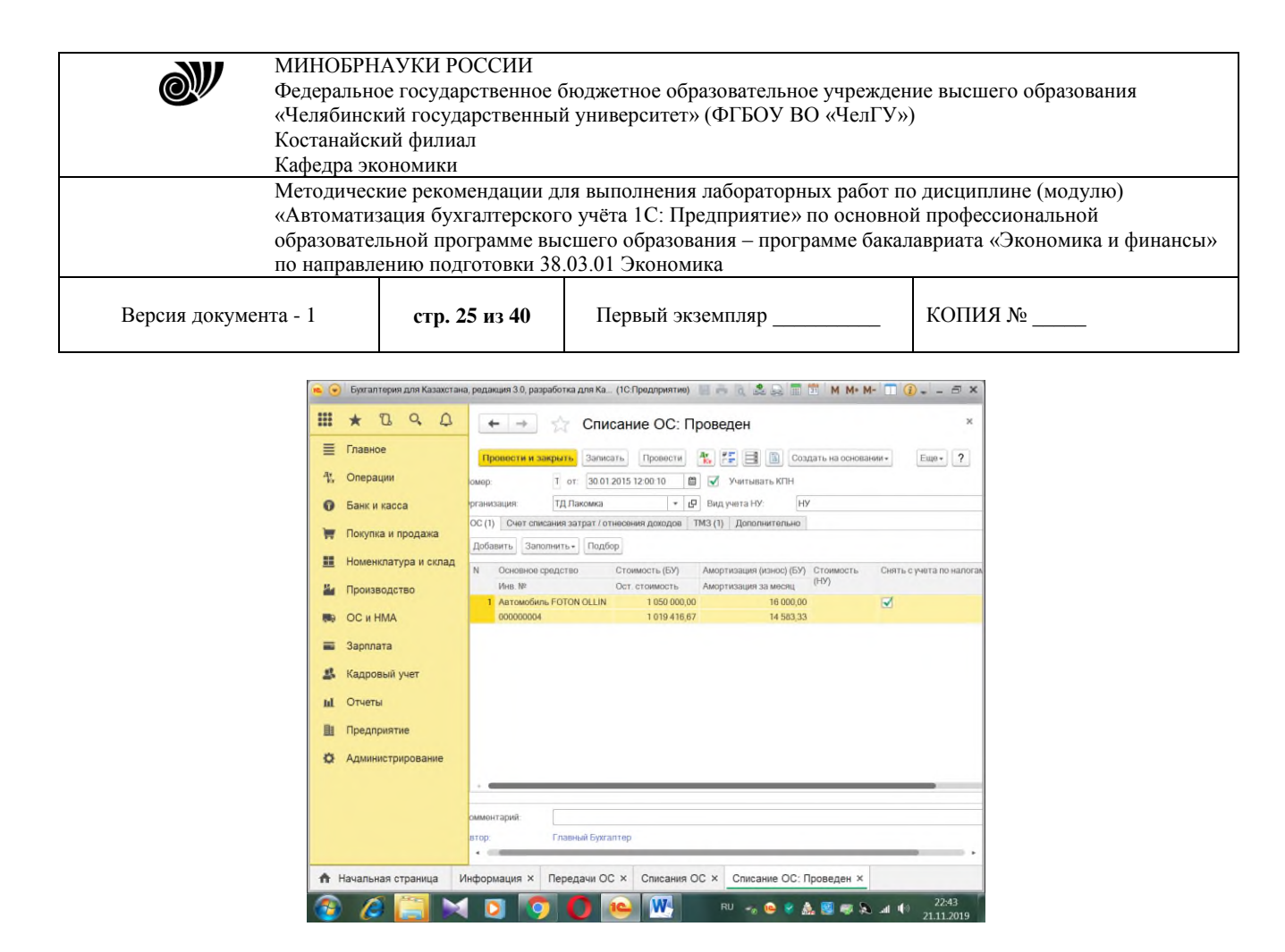

Рисунок 14 – Списание ОС

Для отражения продажи основных средств применяется документ «Передача ОС». Он может применяться или самостоятельно, или в паре с документом «Подготовка к передаче ОС» (рис.15).

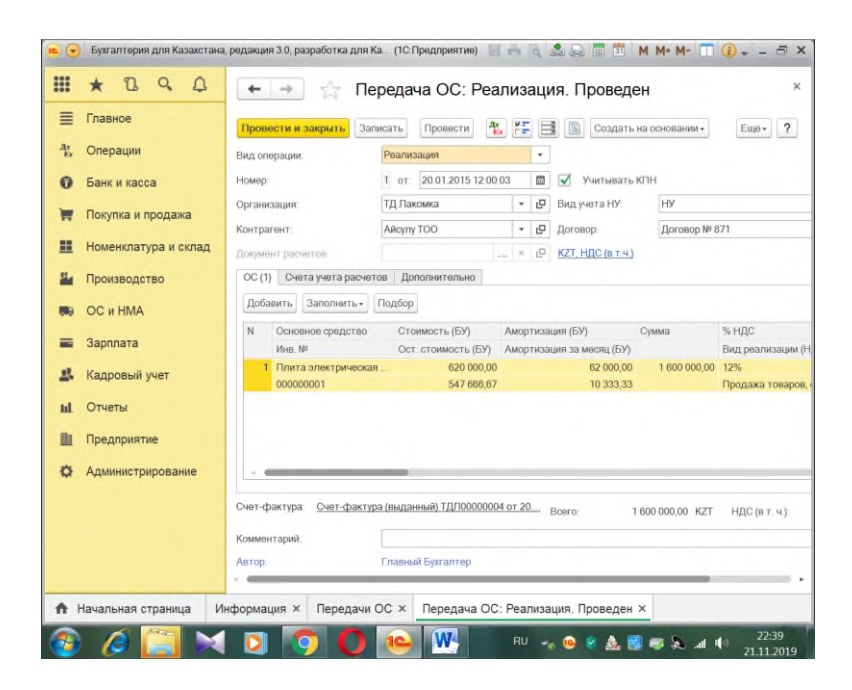

Рисунок 15 – Продажа основных средств

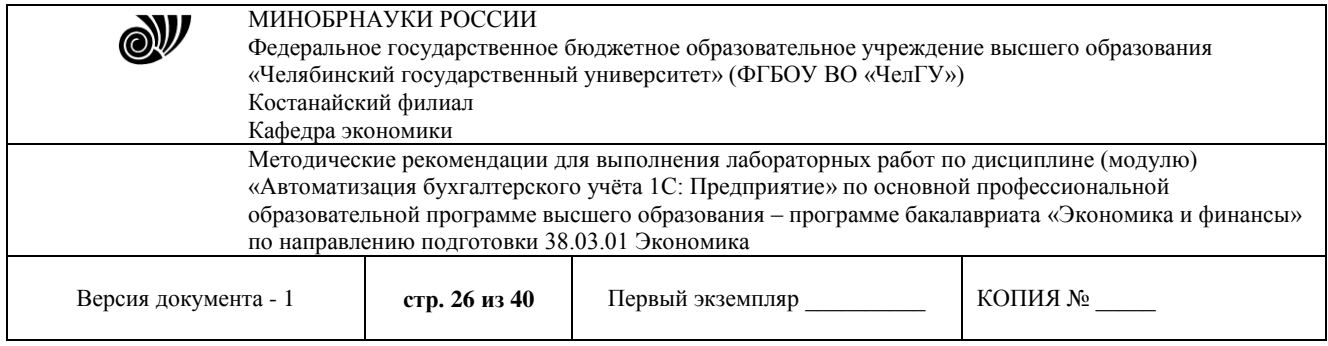

**Лабораторная работа № 5.** Автоматизированный кадровый учет и учет заработной платы работников

### **Содержание работы:**

- 1) Общие параметры кадрового учета
- 2) Кадровый учет приема, перемещений, увольнений из организации
- 3) Расчет заработной платы
- 4) Расчет ИПН, ОПВ и удержаний
- 5) Отражение результатов расчета в бухгалтерском учете

#### **Методические указания**

В "1С:Бухгалтерии 8 для Казахстана" ведется учет движения персонала, включая учет работников по основному месту работы и по совместительству, при этом внутреннее совместительство поддерживается опционально (то есть поддержку можно отключить, если на предприятии это не принято). Обеспечивается формирование унифицированных форм по трудовому законодательству.

Автоматизированы:

- − начисление зарплаты работникам предприятия с возможностью указать способ отражения в учете отдельно для каждого вида начисления;
- − ведение взаиморасчетов с работниками вплоть до выплаты зарплаты;
- − депонирование;
- − расчеты по исполнительным листам;
- − исчисление регламентированных законодательством налогов и взносов, облагаемой базой которых служит заработная плата работников организаций;
- − формирование необходимой регламентированной отчетности (форм налоговой отчетности и статистические отчеты).

Имеется возможность отключения ведения аналитического учета по сотрудникам на счетах расчетов по заработной плате, налогам и взносам с заработной платы. Настройка аналитического учета выполняется в форме настроек программы (меню "Предприятие - Настройка параметров учета - Настройки программы - закладка "Аналитический учет по сотрудникам"). Отключение аналитического учета по сотрудникам может применяться совместно с механизмом ограничения доступа к информации о сотрудниках предприятия. Также возможна настройка ведения кадрового учета по головной организации. Настройка ведения учета по головной организации осуществляется в регистре сведений "Учетная политика по персоналу организаций" (меню "Предприятие - Учетная политика - Учетная политика (по персоналу)").

Заходим в меню программы 1С – «Зарплата и кадры» и в разделе «Кадровый учет» нажимаем на ссылку «Приемы на работу». В открывшемся окне создаем новый документ. Заполняем поля:

- Организация (если в программе ведется учет по нескольким организациям)
- Подразделение
- Должность
- Сотрудник

Один и тот же человек может одновременно работать в организации на нескольких должностях. Например, на основной и по совместительству. Начисления происходят по-

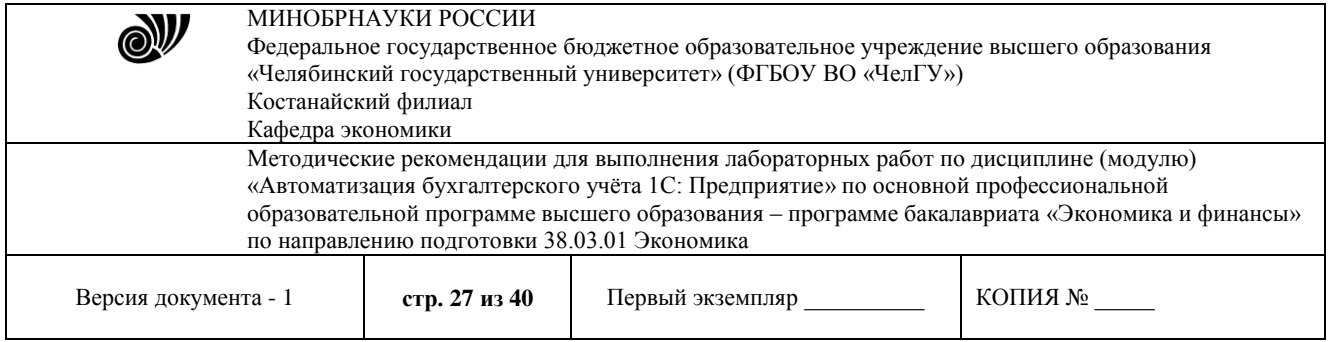

разному, а ИПН мы должны удержать с одного физического лица. Для этого есть два справочника: «Физические лица» и «Сотрудники». В «1С Бухгалтерии 8.3» обязательно нужно «привязать» сотрудника к организации, даже если она одна (рис. 16).

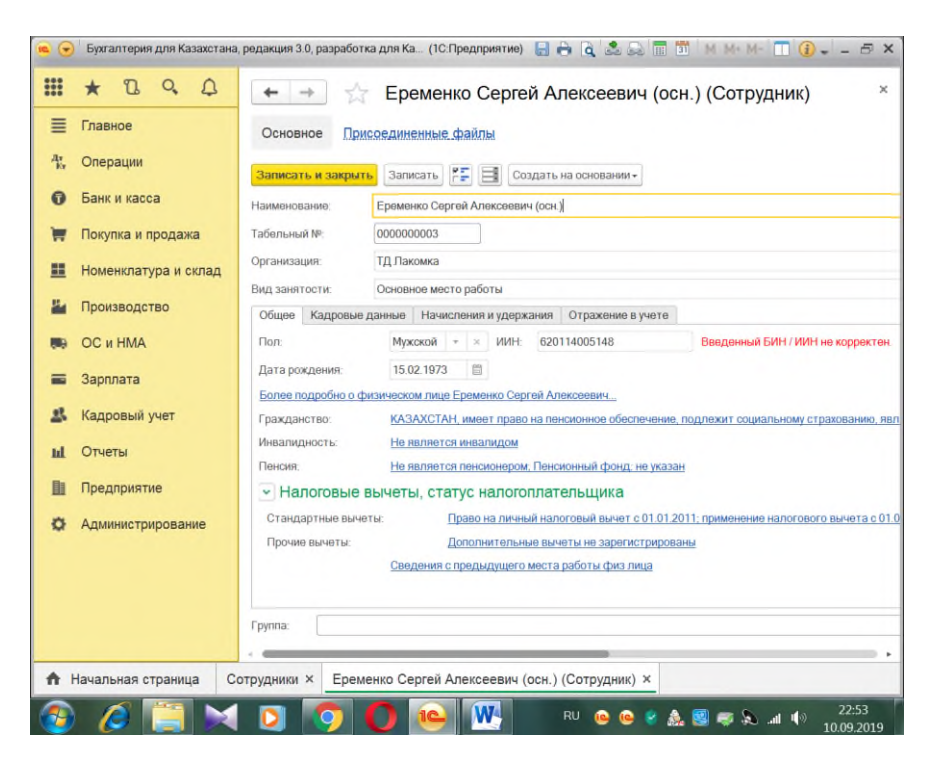

Рисунок 16 – Справочник «Сотрудники»

На платформе 1С 8.3 есть специализированная программа для учета зарплаты – 1С Зарплата и управление персоналом (ЗУП). В ней можно учитывать сложные схемы начисления зарплаты, автоматически рассчитывать больничные и другие пособия. Перед началом расчета зарплаты в 1С 8.3 Бухгалтерия надо указать в общей настройке, в какой программе вы будете вести расчет зарплаты. Для этого зайдите в раздел «Администрирование» (1) и нажмите на ссылку «Параметры учета» (2). Откроется окно параметров. Для создания документа начисления заходим по ссылке «Все начисления» в разделе «Зарплата». В журнале документов нажимаем «Создать» и в выпадающем списке выбираем «Начисление зарплаты» (рис. 17). Заполняем реквизиты шапки:

- 1. Организация
- 2. Подразделение
- 3. Месяц, за который производятся начисления

После этого нажимаем кнопку «Заполнить». У нас в табличной части должен появиться принятый в прошлом месяце работник. Начисление у него по окладу, поэтому в колонке «Результат» появится его оклад. Если он не отработал полностью месяц, результат можно скорректировать. Табеля учета рабочего времени в 1С: «Бухгалтерия предприятия» нет.

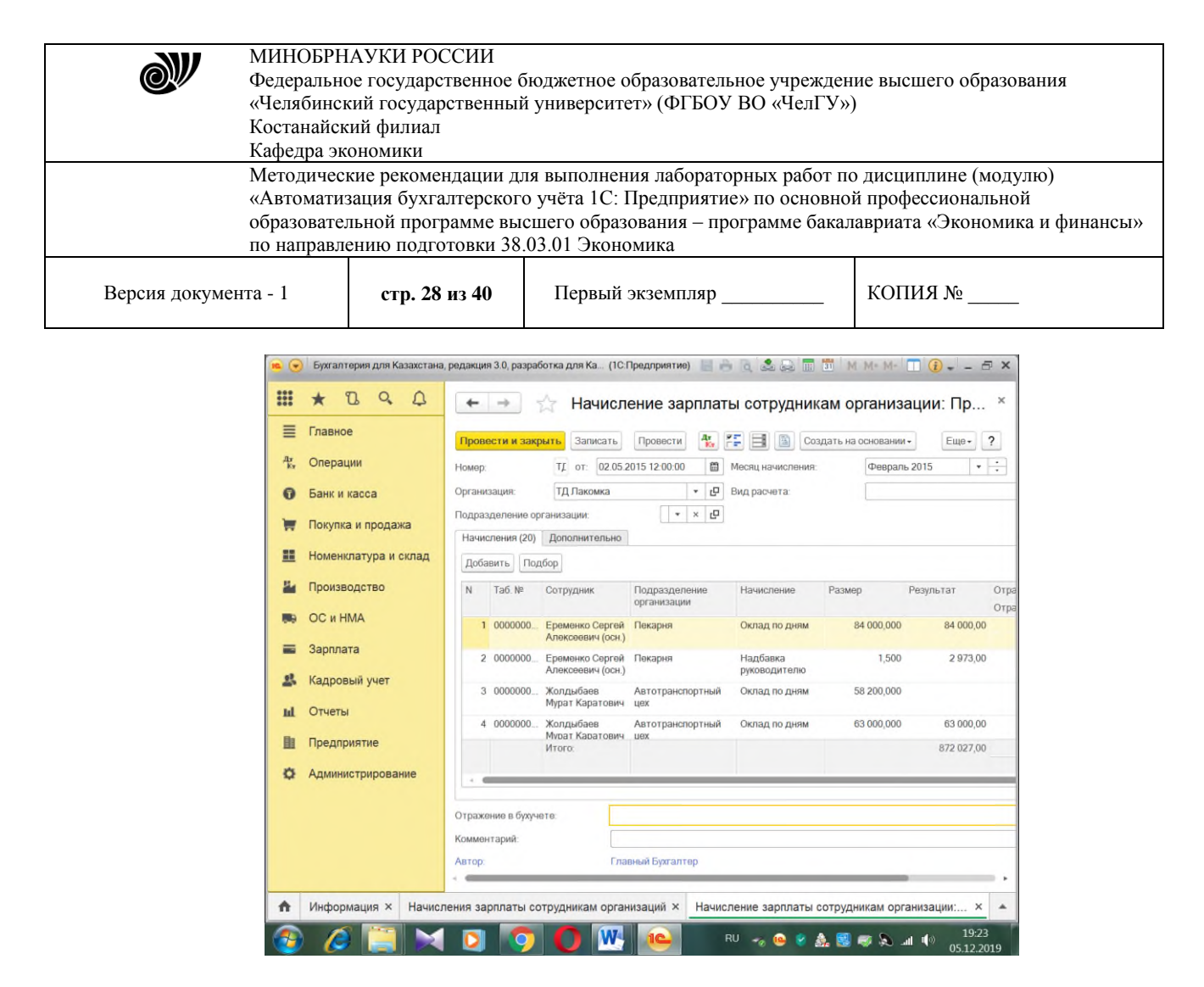

Рисунок 17 – Начисление зарплаты

На закладке «Сотрудник» отображается общая информация. На закладке «Начисления» мы можем посмотреть вид начисления сотруднику, отредактировать дни и часы, которые он отработал, и скорректировать сумму начислений. Если у сотрудника имеются вычеты, например на несовершеннолетнего ребенка, они тоже должны отразиться на данной закладке.

**Лабораторная работа № 6.** Автоматизированный учет производства **Содержание работы:**

1) Настройка параметров производственного учета

2) Учет производства из собственного сырья

3) Учет производства из давальческого сырья

4) Выпуск продукции сторонним переработчиком

5) Регламентные операции производственного учета

#### **Методические указания**

В "1С:Бухгалтерии 8 для Казахстана" автоматизированы расчет себестоимости продукции и услуг, выпускаемых основным и вспомогательным производством, учет переработки давальческого сырья. В течение месяца учет выпущенной готовой продукции ведется по плановой себестоимости. В конце месяца рассчитывается фактическая себестоимость выпущенной продукции и оказанных услуг. Добавлена возможность установки специализированных методов распределения накладных расходов производства, в том числе указание процентов распределения косвенных расходов на затраты конкретного

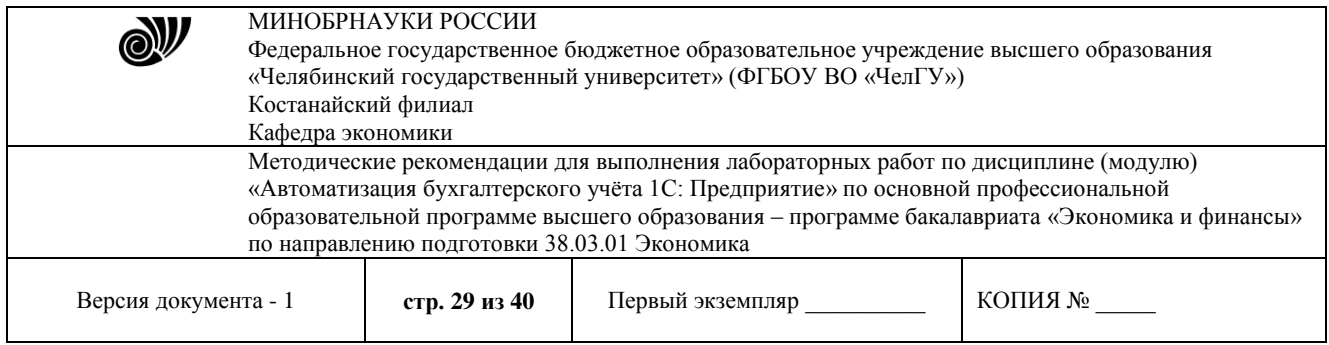

подразделения, а также указание перечня подразделений, на которые выполняется распределение. Учет полуфабрикатов: для сложных технологических процессов, предполагающих промежуточные стадии с выпуском полуфабрикатов, поддерживается складской учет полуфабрикатов и автоматический расчет их себестоимости. Учет косвенных расходов: при списании косвенных расходов возможно применение различных методов распределения по номенклатурным группам продукции (рис. 18).

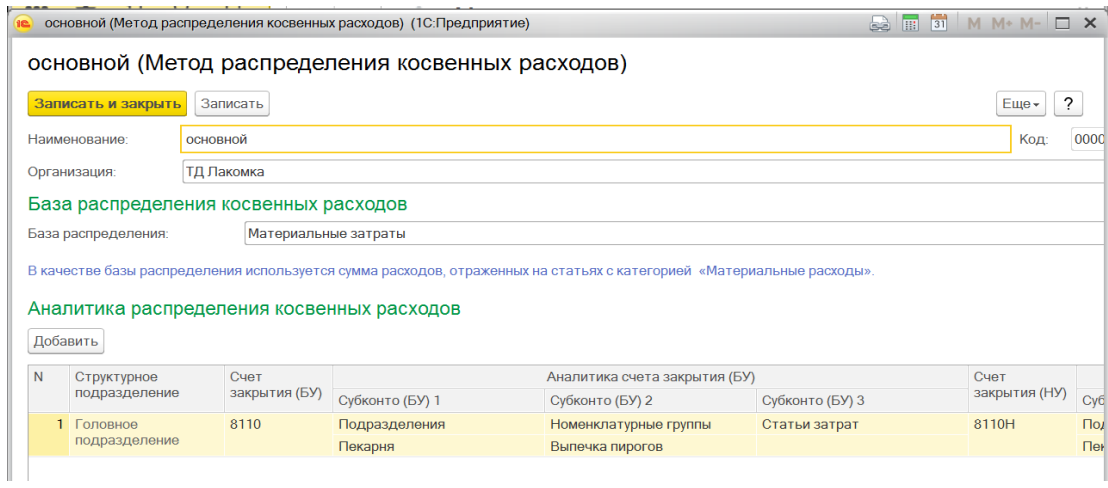

Рисунок 18 – Учет косвенных расходов

Учет производственных затрат напрямую связан с выпуском продукции и расчетом себестоимости. В связи с этим затраты делятся на две группы: прямые и косвенные. Обе группы входят в состав себестоимости, но способы «попадания» у них разные. Прямые расходы сразу можно отнести на конкретную готовую продукцию, услугу или полуфабрикат. Косвенные затраты распределяются пропорционально некоторой базе. Основные разрезы учета производственных затрат в 1С:

- 1. По подразделениям
- 2. По номенклатурным группам
- 3. По статьям затрат

Получение материалов отражается стандартным документом «Поступление (акты, накладные)». Документ доступен в разделе «Покупка». При поступлении материалов, как и при поступлении на предприятие товаров, следует выбрать вид документа «Товары (накладная)» или «Товары, услуги, комиссия» (в последнем случае материалы заносятся на вкладке «Товары»). Счет учета устанавливаются автоматически, если для номенклатуры был указан вид «Материалы», или выбираются вручную. Передачу материалов и сырья в производство и их списание на затраты отражают документом «Требование-накладная», доступным в разделах «Производство» или «Склад» (рис. 19). На закладке «Материалы» нужно указать материалы, их количество, счет учета (последний может заполняться автоматически или вручную). Стоимость материалов при списании рассчитывается во время проведения документа согласно установленной в 1С учетной политике (по ФИФО либо по средней стоимости).

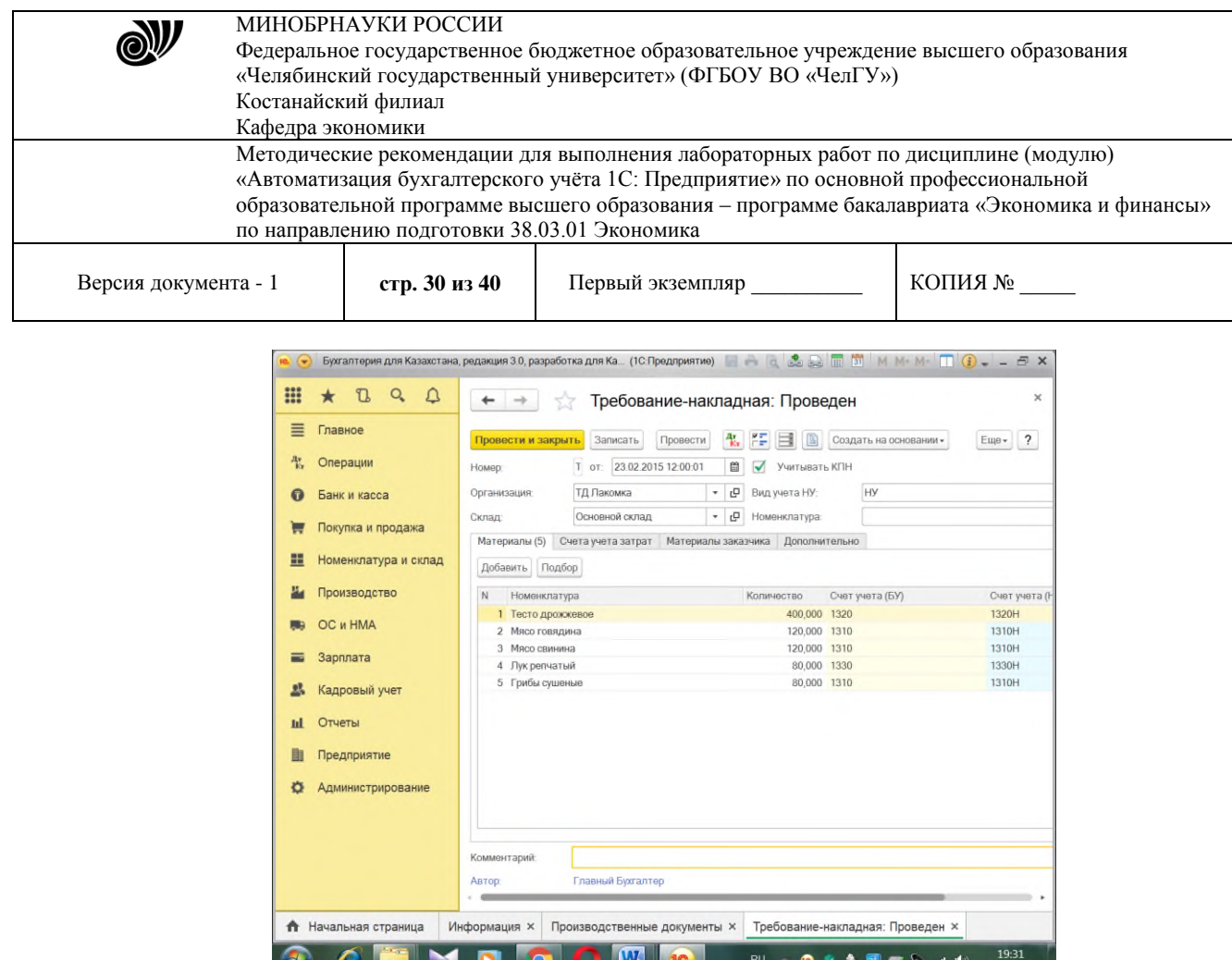

Рисунок 19 – Передача материалов и сырья в производство

Если материалы должны быть списаны на разные счета или в разных аналитических разрезах (статьи затрат, подразделения и др.), нужно поставить отметку «Счета затрат на закладке «Материалы» и указать параметры списания на этой закладке в появившихся графах в табличной части.

Закладка «Материалы заказчика» служит только для отражения переработки давальческого сырья. Продажа материалов стороннему покупателю в 1С 8.3 регистрируется типовым документом «Реализация (акты, накладные)», который доступен в разделе «Продажи». Как и при реализации товаров, необходимо выбрать вид документа «Товары (накладная)» или «Товары, услуги, комиссия» (тогда материалы заносятся на вкладке «Товары»).

Заполнить справочник номенклатурных групп – задача более сложная. Номенклатурные группы можно привязать к видам деятельности. В одном цеху может выпускаться продукция по разным видам, или все цеха могут выпускать продукцию или оказывать услуги по одному виду. В 1С на этот счет нет никаких ограничений. Более того, количество номенклатурных групп со временем может увеличиваться. Главное – не использовать одни и те же номенклатурные группы при выпуске продукции и для учета производственных услуг (рис. 20).

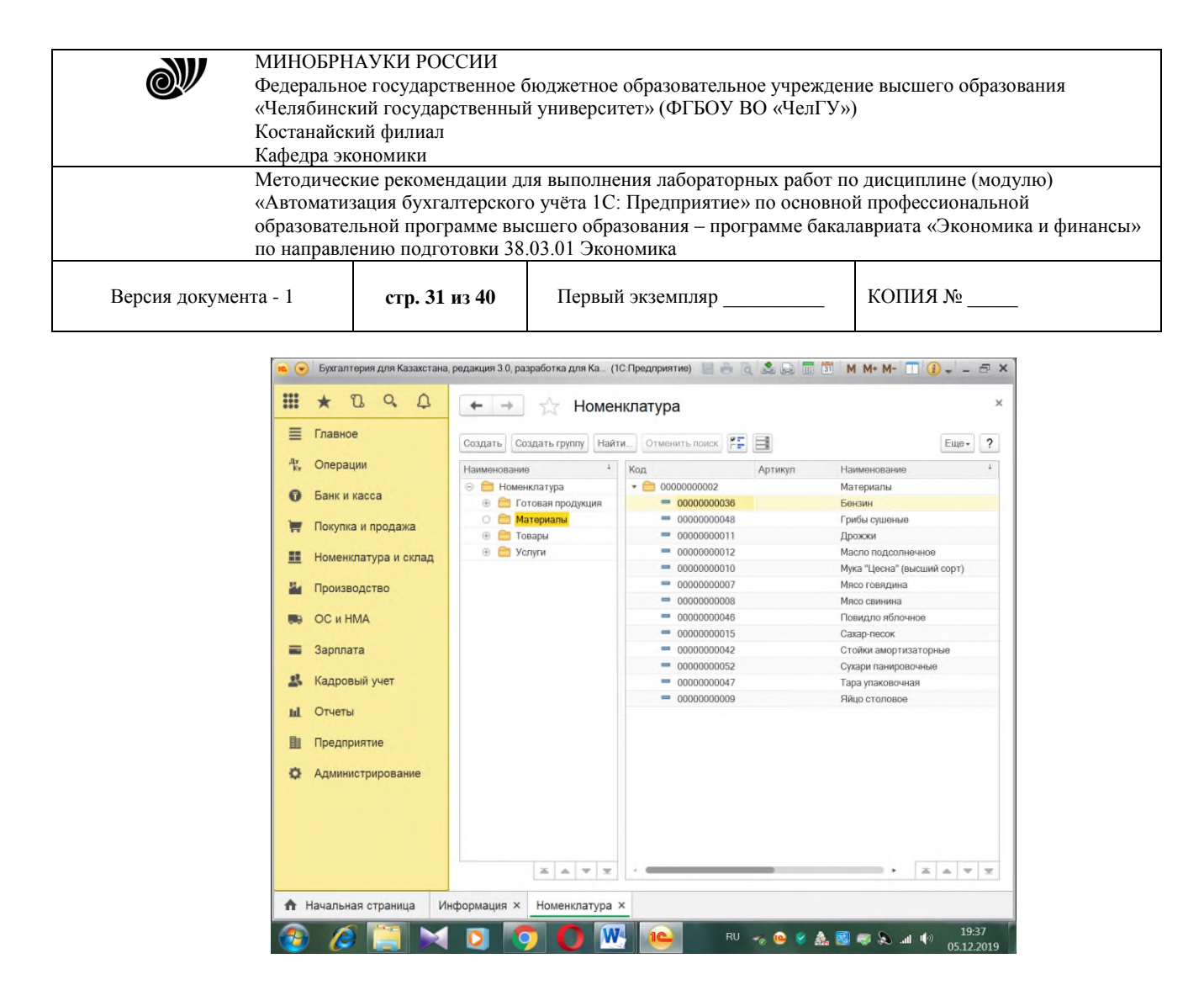

Рисунок 20 – Справочник «Номенклатура»

Какие ошибки возможны при учете производственных затрат и расчете себестоимости в 1С? Наиболее частые ошибки связаны с базой распределения прямых затрат (проверьте, есть ли выпуск по тем номенклатурным группам, по которым оприходованы затраты; задана ли плановая себестоимость выпущенной продукции; была ли реализация, если база распределения привязана к выручке и т.д.). Возможно, отсутствует база распределения косвенных затрат, проверьте регистр сведений «Методы распределения косвенных затрат».

## **Лабораторная работа № 7.** Автоматизированный учет НДС **Содержание работы:**

- 1) Общие параметры по учету НДС
- 2) Учет НДС к возмещению
- 3) Учет НДС начисленного
- 4) Учет электронных счетов-фактур (ЭСФ)
- 5) Учет налога на прибыль

## **Методические указания**

В "1С:Бухгалтерии 8 для Казахстана" автоматизирован учет налога на добавленную стоимость, уплаченного поставщикам и подрядчикам, в том числе по операциям, в которых НДС не разрешен к зачету и включается в стоимость приобретаемых товаров, работ, услуг. Автоматизирован учет начисленного НДС, в том числе по услугам, приобретенным у нерезидентов. Для целей учета НДС поддерживаются методы определения налога,

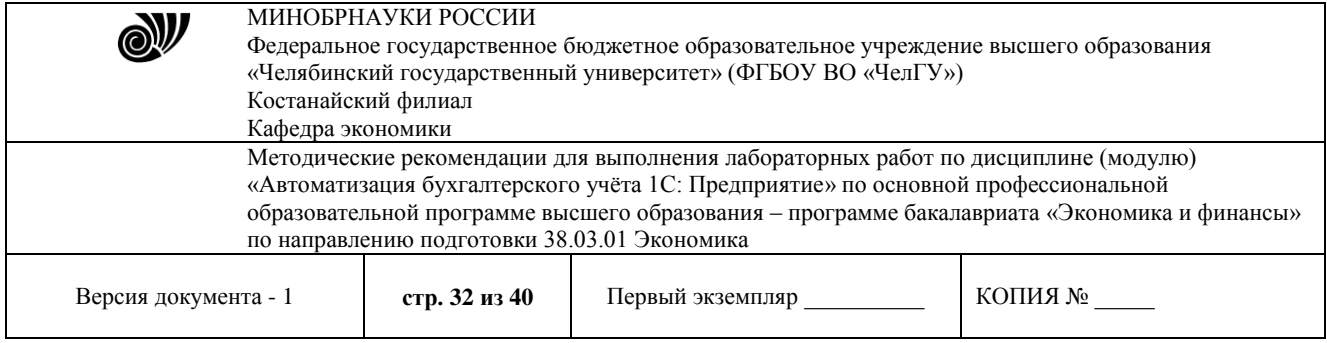

принимаемого к зачету, раздельным и пропорциональным методами. Автоматизировано заполнение форм 300.00 "Декларация по Налогу на добавленную стоимость".

В конфигурации поддерживается общеустановленный порядок налогообложения. Для ведения налогового учета (по корпоративному подоходному налогу) в конфигурации добавлен специальный (налоговый) план счетов. Это упрощает сопоставление данных бухгалтерского и налогового учета для выполнения требований МСФО 12 "Налоги на прибыль". Вместе с тем, налоговый план счетов (рис. 21) отражает и специфику налогового учета в соответствии с гл.15 НК РК. По данным налогового учета автоматически формируются налоговые регистры и подготавливаются данные для заполнения налоговой декларации по корпоративному подоходному налогу.

| ≡  | Главное              | Создать              | Найти.<br>Отменить поиск<br>Журнал проводок |      |      |    | Eug+                      |
|----|----------------------|----------------------|---------------------------------------------|------|------|----|---------------------------|
| 샋. | Операции             | Код счета            | ı<br>Наименование                           | Акт. | Кол. | BP | Субконто 1                |
|    |                      | T <sub>o</sub> 000H  | Вспомогательный                             | AΠ   |      |    |                           |
| 67 | Банк и касса         | T <sub>o</sub> 1000H | Денежные средства                           | A    |      |    | Денежные средства         |
|    | Покупка и продажа    | T <sub>o</sub> 1010H | Денежные средства в кассе и на бан          | Α    |      |    | Денежные средства         |
|    |                      | To 1020H             | Денежные средства в пути                    | A    |      |    | Денежные средства         |
| 噩  | Номенклатура и склад | $To$ 1021H           | Денежные средства в пути                    | A    |      |    | Денежные средства         |
|    |                      | To 1022H             | Денежные средства в пути конверта           | A    |      |    | Контрагенты               |
|    | Производство         | T <sub>o</sub> 10H   | Оборотные активы                            | A    |      |    |                           |
|    |                      | T. 1300H             | Запасы                                      | A    | ✓    |    | Номенклатура              |
|    | <b>ОС и НМА</b>      | To 1310H             | Сырье и материалы                           | А    |      |    | Номенклатура              |
|    |                      | T <sub>o</sub> 1320H | Готовая продукция                           | А    |      |    | Номенклатура              |
|    | Зарплата             | To 1330H             | Товары                                      | A    |      |    | Номенклатура              |
|    |                      | T. 1340H             | Незавершенное производство                  | A    |      |    | Подразделения             |
|    | Кадровый учет        | $Tn$ 1341H           | Основное производство                       | A    |      | ✓  | Подразделения             |
|    |                      | $Tn$ 1342H           | Полуфабрикаты собственного прои             | A    |      |    | Подразделения             |
| ы  | Отчеты               | $Tn$ 1343H           | Вспомогательные производства                | A    |      |    | Подразделения             |
|    |                      | To 1350H             | Прочие запасы                               | A    | ✓    |    | Номенклатура              |
|    | Предприятие          | $T0$ 1351H           | Материалы переданные в перерабо             | A    |      |    | Контрагенты               |
|    |                      | T <sub>n</sub> 1400H | Налоговые активы                            | A    |      |    | Налоги, сборы, отчисления |
|    | Администрирование    | To 1410H             | Авансовые платежи по корпоративн            | Α    |      |    | Налоги, сборы, отчисления |
|    |                      | T <sub>o</sub> 1420H | Налог на добавленную стоимость к            | Α    |      |    | Налоги, сборы, отчисления |
|    |                      | To 1430H             | Прочие налоговые активы                     | A    |      |    | Налоги, сборы, отчисления |
|    |                      | T <sub>o</sub> 1600H | Прочие активы                               | A    |      |    |                           |
|    |                      | T <sub>n</sub> 1620H | Расходы будущих периодов                    | A    |      |    | Расходы будущих периодов  |
|    |                      | $T$ <b>10901</b>     | The att track at company of                 |      |      |    |                           |
|    |                      |                      |                                             |      |      |    |                           |

Рисунок 21 – Налоговый план счетов

Расширены возможности подсистемы налогового учета. Реструктуризирован план счетов налогового учета. По структуре счетов и установленным свойствам он подобен плану счетов бухгалтерского учета. Упрощена процедура настройки соответствия счетов БУ и НУ. Первичное соответствие может быть настроено непосредственно в плане счетов бухгалтерского учета. Реализована возможность отключения отражения первичных документов в подсистеме НУ. Добавлен признак "Учитывать КПН". Отражение операций, не связанных с получением дохода, производится путем выбора соответствующего значения "Вид учета НУ" в первичном документе. Реализован расчет корректировки себестоимости выпущенной продукции в налоговом учете, в том числе по направлениям списания продукции отличным от бухгалтерского учета.

© Костанайский филиал ФГБОУ ВО «ЧелГУ» Учет активов и обязательств в налоговом учете реализован по балансовому методу. При этом для счетов, по которым не требуется ведение учета постоянных и временных

![](_page_32_Picture_175.jpeg)

разниц - например, счетов учета денежных средств, - можно снять признак расчета разниц в плане счетов налогового учета.

Добавлена возможность ввода остатков в налоговом учете, в том числе автоматический расчет остатков по данным бухгалтерского учета.

Реализован балансовый метод учета временных разниц, который является опциональной возможностью (рис. 22). Для использования балансового метода необходимо установить признак "Ведение учета временных разниц балансовым методом" в настройке учетной политики по бухгалтерскому учету (меню Предприятие - Учетная политика - Учетная политика (бухгалтерский учет).

При этом для счетов, по которым не требуется ведение учета постоянных и временных разниц - например, счетов учета денежных средств, - можно снять признак расчета разниц в плане счетов налогового учета.

![](_page_32_Picture_5.jpeg)

Рисунок 22 – Учет временных разниц

После установки признака "Ведение учета временных разниц балансовым методом" для корректного отражения данных в налоговом учете согласно выбранному методу необходимо:

![](_page_33_Picture_207.jpeg)

1. Сформировать документ "Закрытие месяца" с регламентной операцией "Закрытие счетов НУ" на дату введения новых настроек в учетной политике по бухгалтерскому учету (рис. 23).

![](_page_33_Picture_2.jpeg)

Рисунок 23 – Закрытие месяца

2. Ввести начальные остатки налогового учета, используя документы "Ввод начальных остатков по зарплате", "Ввод начальных остатков по прочим разделам" (меню "Предприятие - Ввод начальных остатков").

### **Лабораторная работа № 8.** Регламентные операции

#### **Содержание работы:**

- 1) Регламентные операции
- 2) Отчетность. Стандартные отчеты
- 3) Регламентированные отчеты

4) Эффективная работа с конфигурацией. Экспресс-проверка ведения учета, отчеты для руководителя

#### **Методические указания**

В "1С:Бухгалтерии 8 для Казахстана" автоматизированы регламентные операции, выполняемые по окончании месяца, в том числе переоценка валюты, списание расходов будущих периодов, определение финансовых результатов и другие.

© Костанайский филиал ФГБОУ ВО «ЧелГУ» "1С:Бухгалтерия 8 для Казахстана" предоставляет пользователю набор стандартных отчетов, которые позволяют анализировать данные по остаткам, оборотам счетов и по

![](_page_34_Picture_149.jpeg)

проводкам в самых различных разрезах. В их числе оборотно-сальдовая ведомость, шахматная ведомость, оборотно-сальдовая ведомость по счету, обороты счета, карточка счета, анализ счета, анализ субконто, обороты между субконто, сводные проводки, главная книга, диаграмма (рис. 24).

| ≡                         | Главное              | ТД Лакомка<br>Период:<br>in.                                      |                                                                              |                          |                   |              |  |  |  |
|---------------------------|----------------------|-------------------------------------------------------------------|------------------------------------------------------------------------------|--------------------------|-------------------|--------------|--|--|--|
| $\frac{A_{\nu}}{K_{\nu}}$ | Операции             | Σ<br>Сформировать<br>Показать настройки<br>Печать<br>0.00<br>Еще- |                                                                              |                          |                   |              |  |  |  |
| $\Omega$                  | Банк и касса         |                                                                   | <b>ТД Лакомка</b>                                                            |                          |                   |              |  |  |  |
|                           |                      |                                                                   | Оборотно-сальдовая ведомость за 1 квартал 2015 г.                            |                          |                   |              |  |  |  |
| ₩                         | Покупка и продажа    |                                                                   | Счет, Наименование                                                           | Сальдо на начало периода | Обороты за период |              |  |  |  |
|                           |                      |                                                                   |                                                                              | Дебет                    | Кредит            | Дебет        |  |  |  |
| 噩                         | Номенклатура и склад | Θ                                                                 | 1000, Денежные средства                                                      | 7 897 340,00             |                   | 1 603 370,00 |  |  |  |
|                           |                      |                                                                   | 1010, Денежные средства в кассе                                              | 137 950.00               |                   | 1 363 790.00 |  |  |  |
|                           | Производство         | Θ                                                                 | 1020, Денежные средства в пути                                               |                          |                   | 17 100.00    |  |  |  |
|                           |                      |                                                                   | 1022, Конвертация валюты                                                     |                          |                   | 17 100.00    |  |  |  |
| 郮                         | <b>ОС и НМА</b>      |                                                                   | 1030. Денежные средства на<br>текущих банковских счетах                      | 7 759 390.00             |                   | 222 480.00   |  |  |  |
|                           | Зарплата             |                                                                   | 1200. Краткосрочная дебиторская<br>задолженность                             |                          |                   | 2 966 166,00 |  |  |  |
| 品                         | Кадровый учет        |                                                                   | 1210, Краткосрочная дебиторская<br>задолженность покупателей и<br>заказчиков |                          |                   | 2813680.00   |  |  |  |
| ыI                        | Отчеты               | Ξ                                                                 | 1250. Краткосрочная дебиторская<br>задолженность работников                  |                          |                   | 142 485,00 C |  |  |  |
| m                         | Предприятие          |                                                                   | 1251. Краткосрочная<br>задолженность подотчетных<br>лиц                      |                          |                   | 142 485.00   |  |  |  |
| O                         | Администрирование    |                                                                   | 1300, Запасы                                                                 | 2 486 890,10             |                   | 4 023 162.39 |  |  |  |
|                           |                      |                                                                   | 1310, Сырье и материалы                                                      | 1809 190.00              |                   | 279 735.71   |  |  |  |
|                           |                      |                                                                   | 1320, Готовая продукция                                                      | 265 000.00               |                   | 1809 638.88  |  |  |  |
|                           |                      |                                                                   | 1330. Товары                                                                 | 412 700,10               |                   | 1933787.80   |  |  |  |
|                           |                      |                                                                   | 1400, Текущие налоговые активы                                               |                          |                   | 443 310.61   |  |  |  |
|                           |                      |                                                                   | 1420. Налог на добавленную<br>стоимость                                      |                          |                   | 413 310.61   |  |  |  |
|                           |                      |                                                                   | 1430 Плочие налоги и лоугие                                                  |                          |                   | 30,000.0C    |  |  |  |

Рисунок 24 – Оборотно-сальдовая ведомость

Часть отчетов была переведена на систему компоновки данных. Данный переход позволил реализовать механизмы более глубокой и гибкой настройки отчетов. Во всех стандартных бухгалтерских отчетах реализована возможность гибкой настройки отчетов, позволяющая выводить произвольные реквизиты аналитики счетов, а также выбирать схемы оформления отчетов. В отчетах налогового учета реализована возможность вывода сведений о показателях налогового учета и постоянных/временных разниц в одном отчете. Реализована интерфейсная панель упрощающая процесс настройки бухгалтерских отчетов.

В состав конфигурации включен полный набор необходимых бухгалтеру регламентированных отчетов: финансовых, статистических, налоговых. Для всех форм налоговой отчетности предусмотрена возможность выгрузки в формате XML.

В состав конфигурации добавлена роль "Только просмотр", позволяющая предоставить доступ к данным информационной базы без возможности редактирования какой-либо учетной информации, в том числе справочников и регистров сведений. Роль является самостоятельной и не требует наличия иных ролей, в том числе роли "Пользователь". Для роли могут быть применены дополнительные ограничения доступа к организациям, структурным подразделениям, складам, кассам и физическим лицам.

"Стартовый помощник" предназначен для ввода основных сведений, необходимых для начала работы с программой.

© Костанайский филиал ФГБОУ ВО «ЧелГУ»

![](_page_35_Picture_137.jpeg)

"Панель функций" помогает начинающим пользователям осваивать программу быстрее, а опытным пользователям эффективнее выполнять ежедневные задачи. Основные разделы учета (Банк, Касса, Производство, Зарплата) представлены в виде схем работы и содержат визуальное представление последовательности операций.

"Советы пользователям" для самостоятельного освоения программы: отражение в программе хозяйственных операций, оформление документов, заполнение справочников и формирование отчетов.

Отчеты необходимы в первую очередь для анализа и выявления ошибок в бухгалтерском учете. Наиболее полную и обобщенную картину дает «Оборотно-сальдовая ведомость». Обычно проще всего начать с формирования этой ведомости, в ней будет сводная информация по всем счетам учета, включая забалансовые.

После формирования «Оборотно-сальдовой ведомости» мы можем получить расшифровку по интересующему нас счету (рис. 25). Для этого нужно дважды кликнуть на интересующую нас сумму оборота за определенный период. Теперь нам доступны несколько вариантов отчетов по данному счету.

| $\equiv$ | Главное              | Период: | 31.03.2015 图<br>01.01.2015 图<br>n.                                                                  |        | Счет:<br>$\overline{a}$ | 1030         | ŗП<br>v | ТД Лакомка       | $\times$<br> |
|----------|----------------------|---------|----------------------------------------------------------------------------------------------------|--------|-------------------------|--------------|---------|------------------|--------------|
| 告.       | Операции             |         | Показать настройки<br>Сформировать                                                                  | Печать |                         |              | Σ       |                  | 0,00<br>Eme- |
| $\Omega$ | Банк и касса         |         | ТД Лакомка                                                                                          |        |                         |              |         |                  |              |
| ਢ        | Покупка и продажа    |         | Оборотно-сальдовая ведомость по счету 1030 за 1 квартал 2015 г.<br>Cuer<br>Сальдо на начало периода |        |                         |              |         | Обороты за перик |              |
|          |                      |         | Валюта                                                                                              |        | Дебет                   |              | Кредит  |                  | Дебет        |
| 噩        | Номенклатура и склад |         | Денежные средства                                                                                   |        |                         |              |         |                  |              |
|          |                      |         | Статьи движения денежных средств                                                                    |        |                         |              |         |                  |              |
|          | Производство         |         | 1030                                                                                                |        |                         | 7 759 390.00 |         |                  | 222 480      |
|          |                      | Ξ       | <b>EUR</b>                                                                                          |        | 1820 000,00             |              |         |                  |              |
|          | OC и HMA             |         | KZ751250002069100362 B AO<br>"АТФБанк"                                                              |        |                         | 1820 000,00  |         |                  |              |
|          |                      | 8       | <b>KZT</b>                                                                                          |        |                         | 5 875 990.00 |         |                  | 205 500      |
|          | Зарплата             | ₿       | KZ183851470015987456 B AO<br>"Банк ЦентрКредит"                                                     |        |                         | 5 875 990.00 |         |                  | 205 500      |
| 모        | Кадровый учет        |         | Авансы выданные под<br>поставку активов и услуг                                                     |        |                         |              |         |                  |              |
| ыI       | Отчеты               |         | Авансы полученные под<br>поставку активов и услуг                                                   |        |                         |              |         | 57 000           |              |
| H        | Предприятие          |         | Выплата заработной платы<br>Приобретение                                                            |        |                         |              |         |                  |              |
| o        | Администрирование    |         | нематериальных активов<br>Приобретение основных<br>средств                                          |        |                         |              |         |                  |              |
|          |                      |         | Прочие выплаты по<br>операционной деятельности                                                      |        |                         |              |         |                  |              |
|          |                      |         | Расчеты с бюджетом по<br>налогам                                                                    |        |                         |              |         |                  |              |
|          |                      |         | Расчеты с поставщиками и<br><b>BARBARULUMLU</b>                                                     |        |                         |              |         |                  |              |

Рисунок 25 – Оборотно-сальдовая ведомость с расшифровкой по счету 1030

Кроме того, у всех отчетов есть свои настройки. Получить допуск к настройкам можно получить, нажав кнопку «Показать настройки». В открывшемся окне можно настроить, как будет выглядеть отчет.

![](_page_36_Picture_264.jpeg)

## **Критерии оценивания лабораторной работы**

Контроль и оценка результатов лабораторных работ проводится во время проведения работы по той или иной теме непосредственно на занятии, при проверке составленного студентом отчета по данной работе и защите работы в ходе индивидуального собеседования.

Лабораторная работа оценивается по следующим критериям:

- соблюдение требований к оформлению работы;
- владение методикой проведения лабораторной работы;
- изложение целей и полученных результатов лабораторной работы;
- необходимый и достаточный объем информации о своей деятельности при выполнении лабораторной работы;
- умение свободно излагать основные идеи, отраженные в лабораторной работе;
- способность обучающегося понять суть задаваемых вопросов и сформулировать точные ответы на них.

Оценка «отлично» ставится, если студент:

- 1 Правильно и самостоятельно определяет цель ситуационных задач и выполняет их в полном объѐме с соблюдением необходимой последовательности работы с конфигурацией «1С: Бухгалтерия 8.3».
- 2 Самостоятельно, рационально выбирает последовательность действий, обеспечивающих автоматизированный учет хозяйственных операций.
- 3 Проявляет организационно-трудовые умения: поддерживает чистоту рабочего места, порядок на столе, соблюдает правила техники безопасности при выполнении лабораторных работ.
- 4 Оформляет отчет в соответствии со всеми требованиями. Оценка «хорошо» ставится, если студент:
- 1. Выполняет лабораторную работу полностью в соответствии с требованиями при оценивании результатов на «5», но допускает в работе с конфигурацией «1С: Бухгалтерия 8.3» два-три недочѐта или одну негрубую ошибку и один недочѐт.
- 2. При оформлении работ допускает неточности в последовательности выполнения операций, делает неполные выводы при обобщении.
- 3. Оформляет отчет в соответствии со всеми требованиями. Оценка «удовлетворительно» ставится, если студент:
- 1 Правильно выполняет работу не менее, чем на 50%, однако объѐм выполненной части таков, что позволяет получить верные результаты и сделать выводы по основным, принципиальным важным задачам работы.
- 2 Начинает работу с помощью преподавателя или в ходе выполнения операций допускает ошибки, неточно формулирует выводы, обобщения.
- 3 Проводит работу в нерациональных условиях, что приводит к замедлению процесса выполнения заданий или в отчѐте допускает в общей сложности не более двух ошибок в записях последовательности действий, не имеющих для данной работы принципиального значения, но повлиявших на скорость выполнения.
- 4 Допускает грубую ошибку в ходе выполнения работы: в объяснении, в оформлении, в соблюдении правил техники безопасности, которую студент исправляет c помощью преподавателя.

Оценка «неудовлетворительно» ставится, если студент:

![](_page_37_Picture_91.jpeg)

- 1 Не определяет самостоятельно цель работы, не может без помощи преподавателя выбрать последовательность действий при решении ситуационных задач в конфигурации «1С: Бухгалтерия 8.3».
- 2 Выполняет работу не полностью, и объѐм выполненной части не позволяет сделать правильные выводы.
- 3 Отчет по работе составлен с грубыми нарушениями требований, предъявляемых к оформлению.

![](_page_38_Picture_416.jpeg)

## **Литература**

### **Учебники и учебные пособия Основная литература**

- 1) Дмитриева, И. М. Бухгалтерский учет с основами МСФО : учебник и практикум для вузов / И. М. Дмитриева. – 7-е изд., перераб. и доп. – Москва : Издательство Юрайт, 2023. – 304 с. —URL: <https://urait.ru/bcode/530809>
- 2) Харитонов С.А. Бухгалтерский и налоговый учет в «1С: Бухгалтерия 8» (редакция 3.0) : практическое пособие / С.А. Харитонов. 7-е изд. – М.: ООО «1С Паблишинг», 2018. – 78 с.
- 3) 1C: Предприятие 8. Конфигурация «Бухгалтерия предприятия» редакция 3.0. Руководство по ведению учета / Внедренческий центр 1С-Рейтинг. – М.: Фирма «1С»,  $2018 - 441c$

## **Дополнительная литература**

- 4) Информационные технологии в экономике и управлении в 2 ч. Часть 1 : учебник для вузов / В. В. Трофимов [и др.] ; под редакцией В. В. Трофимова. – 3-е изд., перераб. и доп. – Москва : Издательство Юрайт, 2023. – 269 с. – URL: <https://urait.ru/bcode/517142>
- 5) Информационные технологии в экономике и управлении в 2 ч. Часть 2 : учебник для вузов / В. В. Трофимов [и др.] ; под редакцией В. В. Трофимова. – 3-е изд., перераб. и доп. – Москва : Издательство Юрайт, 2023. – 245 с. – URL: <https://urait.ru/bcode/517144>
- 6) Проданова, Н. А. Бухгалтерский учет на предприятиях малого бизнеса : учебное пособие для вузов / Н. А. Проданова, Е. И. Зацаринная ; ответственный редактор Е. И. Зацаринная. – 3-е изд., перераб. и доп. – Москва : Издательство Юрайт, 2023. – 220 с. – URL: <https://urait.ru/bcode/509694>
- 7) Солодова, С. В. Бухгалтерский учет в организациях государственного сектора : учебник для вузов / С. В. Солодова. – 3-е изд., перераб. и доп. – Москва : Издательство Юрайт, 2023. – 360 с. – URL: <https://urait.ru/bcode/530489>

## **Современные профессиональные базы данных и информационно-справочные системы**

- 1) Научно-электронная библиотека eLIBRARY [Электронный ресурс]. URL: http://elibrary.ru
- 2) Электронно-библиотечная система «ЛАНЬ» [Электронный ресурс]. URL: http://e.lanbook.com
- 3) Электронно-библиотечная система «Университетская библиотека онлайн» [Электронный ресурс]. – URL: http://www.biblioclub.ru
- 4) Электронно-библиотечная система «Юрайт» [Электронный ресурс]. URL: http://www.urait.ru
- 5) Сайт Банка России [Электронный ресурс]. URL: http://www.cbr.ru
- 6) Сайт Национального Банка Казахстана [Электронный ресурс]. URL: https://nationalbank.kz
- 7) Сайт Федеральной службы государственной статистики РФ [Электронный ресурс]. URL: https://www.gks.ru
- 8) Сайт Комитета по статистике Министерства Национальной Экономики РК [Электронный ресурс]. – URL: http://stat.gov.kz

<sup>©</sup> Костанайский филиал ФГБОУ ВО «ЧелГУ»

![](_page_39_Picture_152.jpeg)

- 9) Сайт ООО «1С» [Электронный ресурс]. URL: http://1c.ru/rus/firm1c/firm1c.htm
- 10) Сайт для начинающих бухгалтеров Казахстана [Электронный ресурс]. URL: http://buchet.kz
- 11) Сайт учебного центра «1С Казахстан» [Электронный ресурс]. URL: http://1c.kz/training/index.php
- 12) Сайт журнала «Вычислительные технологии» [Электронный ресурс]. URL: http://www.ict.nsc.ru/jct
- 13) Сайт журнала «Мир компьютерной автоматизации» [Электронный ресурс]. URL: http://www.mka.ru
- 14) Сайт журнала «Современные технологии автоматизации» [Электронный ресурс]. URL: http://www.cta.ru
- 15) Форум для бухгалтеров, пользователей 1С, аналитика, мнения экспертов [Электронный ресурс]. – URL: https://buh.ru/forum
- 16) Сайт портала [«Бухгалтерия, налоги, бизнес»](file:///C:/Users/User/Downloads/%D1%8F%D1%8F%D1%8F%20%D0%A4%D0%9E%D0%A1%2023-24%20%D0%B4%D0%BB%D1%8F%203++/%D0%92%D0%A1%D0%95%20%D0%BC%D0%BE%D0%B8%20%D0%9C%D0%A0%20%D0%B4%D0%BB%D1%8F%203++%2023-24/%D0%9C%D0%A0%20%D0%BF%D0%BE%20%D0%B4%D0%B8%D1%81%D1%86%D0%B8%D0%BF%D0%BB%D0%B8%D0%BD%D0%B0%D0%BC%20%D0%92%D0%9E%D0%A0%D0%94/%D0%9C%D0%A0%20%D0%A3%D0%91/%D0%91%D1%83%D1%85%D0%B3%D0%B0%D0%BB%D1%82%D0%B5%D1%80%D0%B8%D1%8F,%20%D0%BD%D0%B0%D0%BB%D0%BE%D0%B3%D0%B8,%20%D0%B1%D0%B8%D0%B7%D0%BD%D0%B5%D1%81) [Электронный ресурс]. URL: [https://www.buhsoft.ru/article/1686-uchet-ndfl-v-1s-83-buhgalteriya-nalogovye-registry](https://www.buhsoft.ru/article/1686-uchet-ndfl-v-1s-83-buhgalteriya-nalogovye-registry-ischislenie-nastroyka-raschet)[ischislenie-nastroyka-raschet](https://www.buhsoft.ru/article/1686-uchet-ndfl-v-1s-83-buhgalteriya-nalogovye-registry-ischislenie-nastroyka-raschet)

#### Отметки о продлении срока действия

Методические рекомендации пролонгированы на 2024 / 2025 учебный год решением учёного совета Костанайского филиала ФГБОУ ВО «ЧелГУ» от «29» февраля 2024 г. Протокол № 7

Методические рекомендации пролонгированы на 20\_\_\_ / 20\_\_\_ учебный год решением учёного совета Костанайского филиала ФГБОУ ВО «ЧелГУ»

от «\_\_\_\_» \_\_\_\_\_ 20\_\_\_\_ г. Протокол № \_\_\_\_

Методические рекомендации пролонгированы на 20\_\_\_ / 20\_\_\_ учебный год решением учёного совета Костанайского филиала ФГБОУ ВО «ЧелГУ» от « $\_\_\_\_$   $\_\_\_$ 20 $\_\_\_\$ г. Протокол №  $\_\_\_\_\$